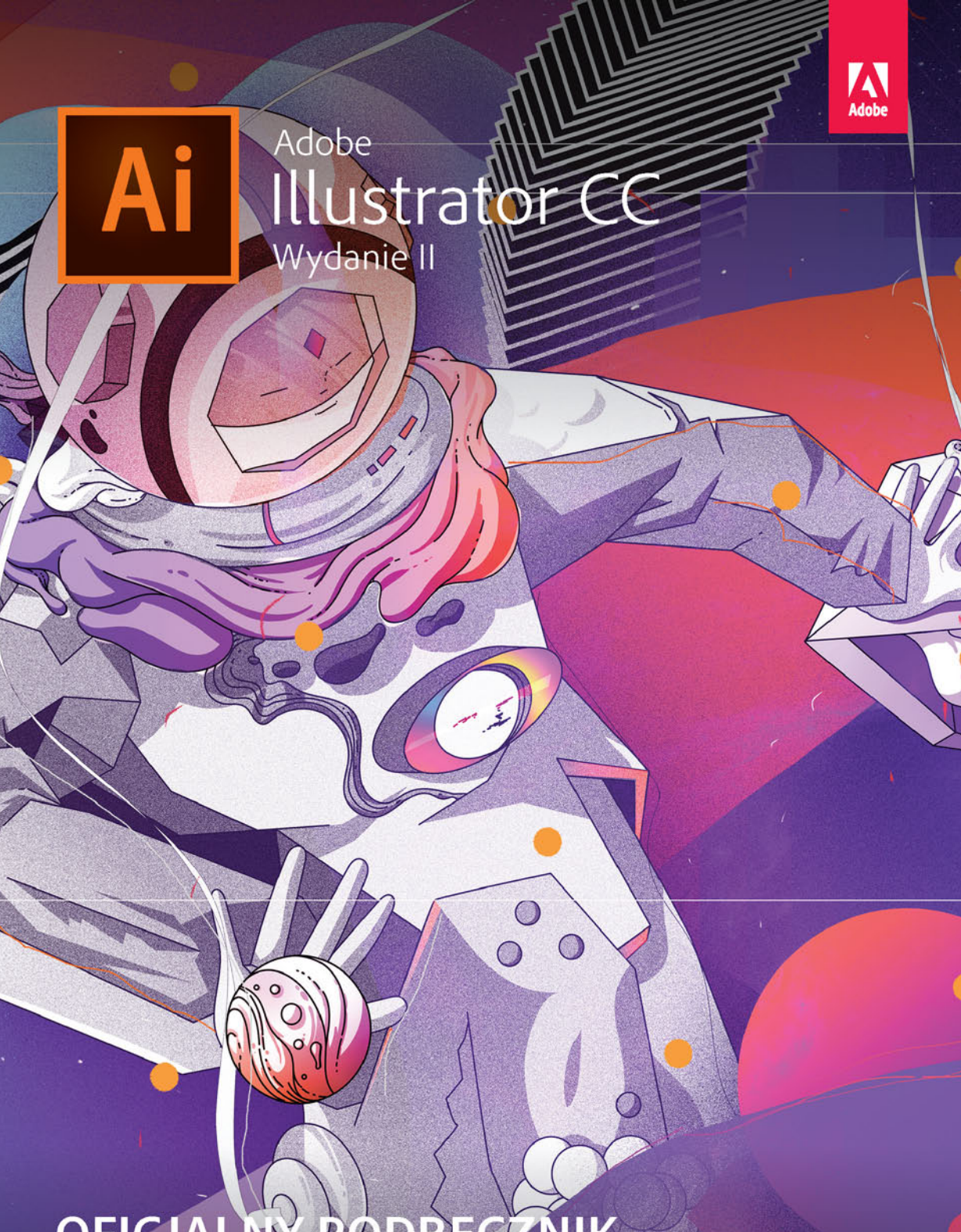

## OFICJALNY PODRĘCZNIK

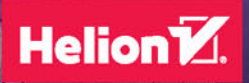

Brian Wood

 $\boldsymbol{3}$ 

Tytuł oryginału: Adobe Illustrator CC Classroom in a Book (2018 release)

Tłumaczenie: Piotr Cieślak z wykorzystaniem fragmentów książki "Adobe Illustrator CC/CC PL. Oficjalny podręcznik" w tłumaczeniu Joanny Zatorskiej

ISBN: 978-83-283-4767-0

Authorized translation from the English language edition, entitled: ADOBE ILLUSTRATOR CC CLASSROOM IN A BOOK (2018 RELEASE), First Edition; ISBN 0134852494; by Brian Wood; published by Pearson Education, Inc, publishing as Adobe Press. Copyright © 2018 Adobe

All rights reserved. No part of this book may be reproduced or transmitted in any form or by any means, electronic or mechanical, including photocopying, recording or by any information storage retrieval system, without permission from Pearson Education, Inc. Polish language edition published by HELION S.A. Copyright @ 2019.

Adobe, the Adobe logo, Acrobat, Classroom in a Book, Flash, Illustrator, InDesign, Dreamweaver, Photoshop, Adobe Muse, PostScript, and PostScript 3 are either registered trademarks or trademarks of Adobe Systems Incorporated in the United States and/or other countries. Adobe product screenshots reprinted with permission from Adobe Systems Incorporated. Apple, Safari, Mac, macOS, and Macintosh are trademarks of Apple Inc., registered in the U.S. and other countries. Microsoft, Windows, Windows XP, Windows 7, and Windows 8 are either registered trademarks or trademarks of Microsoft Corporation in the U.S. and/or other countries. Wacom and Intuos are trademarks of Wacom Company Ltd.

PANTONE®, myPANTONE™ and other Pantone LLC properties are trademarks or registered trademarks of Pantone LLC in the United States and other countries. All rights reserved. NVIDIA is a trademark and/ or registered trademark of NVIDIA Corporation in the U.S. and/or other countries. All other trademarks are the property of their respective owners.

Wszelkie prawa zastrzeżone. Nieautoryzowane rozpowszechnianie całości lub fragmentu niniejszej publikacji w jakiejkolwiek postaci jest zabronione. Wykonywanie kopii metodą kserograficzną, fotograficzną, a także kopiowanie książki na nośniku filmowym, magnetycznym lub innym powoduje naruszenie praw autorskich niniejszej publikacji.

Wszystkie znaki występujące w tekście są zastrzeżonymi znakami firmowymi bądź towarowymi ich właścicieli.

Autor oraz Helion SA dołożyli wszelkich starań, by zawarte w tej książce informacje były kompletne i rzetelne. Nie biorą jednak żadnej odpowiedzialności ani za ich wykorzystanie, ani za związane z tym ewentualne naruszenie praw patentowych lub autorskich. Autor oraz Helion SA nie ponoszą również żadnej odpowiedzialności za ewentualne szkody wynikłe z wykorzystania informacji zawartych w książce.

Helion SA ul. Kościuszki 1c, 44-100 Gliwice tel. 32 231 22 19, 32 230 98 63 e-mail: helion@helion.pl WWW: http://helion.pl (księgarnia internetowa, katalog książek)

Pliki z przykładami omawianymi w książce można znaleźć pod adresem: ftp://ftp.helion.pl/przyklady/ilcco2.zip

Drogi Czytelniku! Jeżeli chcesz ocenić tę książkę, zajrzyj pod adres http://helion.pl/user/opinie/ilcco2 Możesz tam wpisać swoje uwagi, spostrzeżenia, recenzję.

Printed in Poland.

#### [• Kup książkę](http://helion.pl/page354U~rt/ilcco2)

- [Poleć książkę](http://helion.pl/page354U~rf/ilcco2)
- [Oceń książkę](http://helion.pl/page354U~ro/ilcco2)
- [Księgarnia internetowa](http://helion.pl/page354U~/)
- [Lubię to! » Nasza społeczność](http://helion.pl/page354U~r/4CAKF)

## **SPIS TREŚCI**

### **WPROWADZENIE 1**

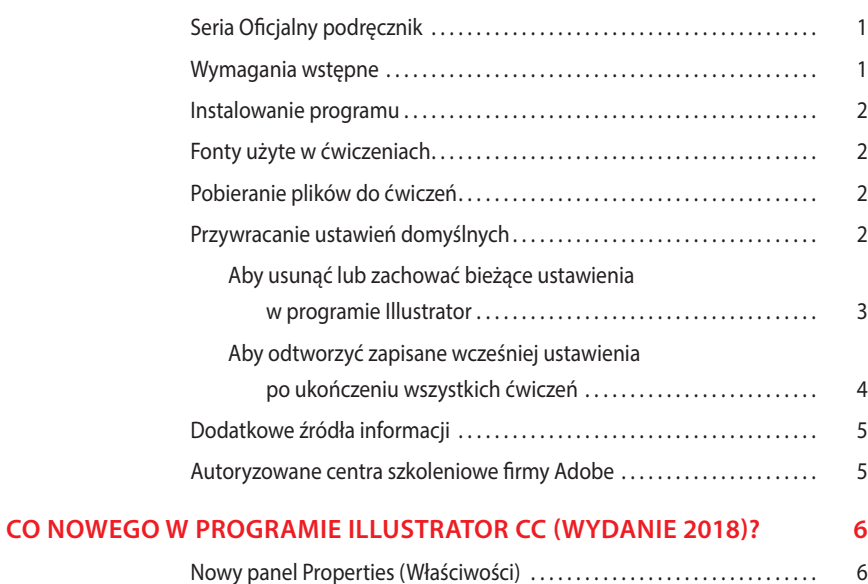

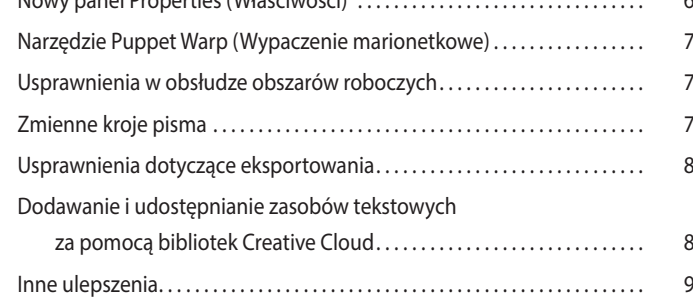

### **SZYBKI KURS ZAPOZNAWCZY Z PROGRAMEM ADOBE ILLUSTRATOR CC (WYDANIE 2018) 10**

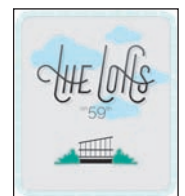

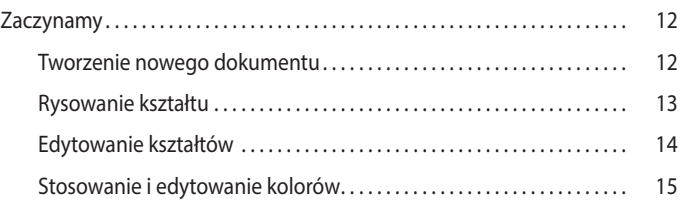

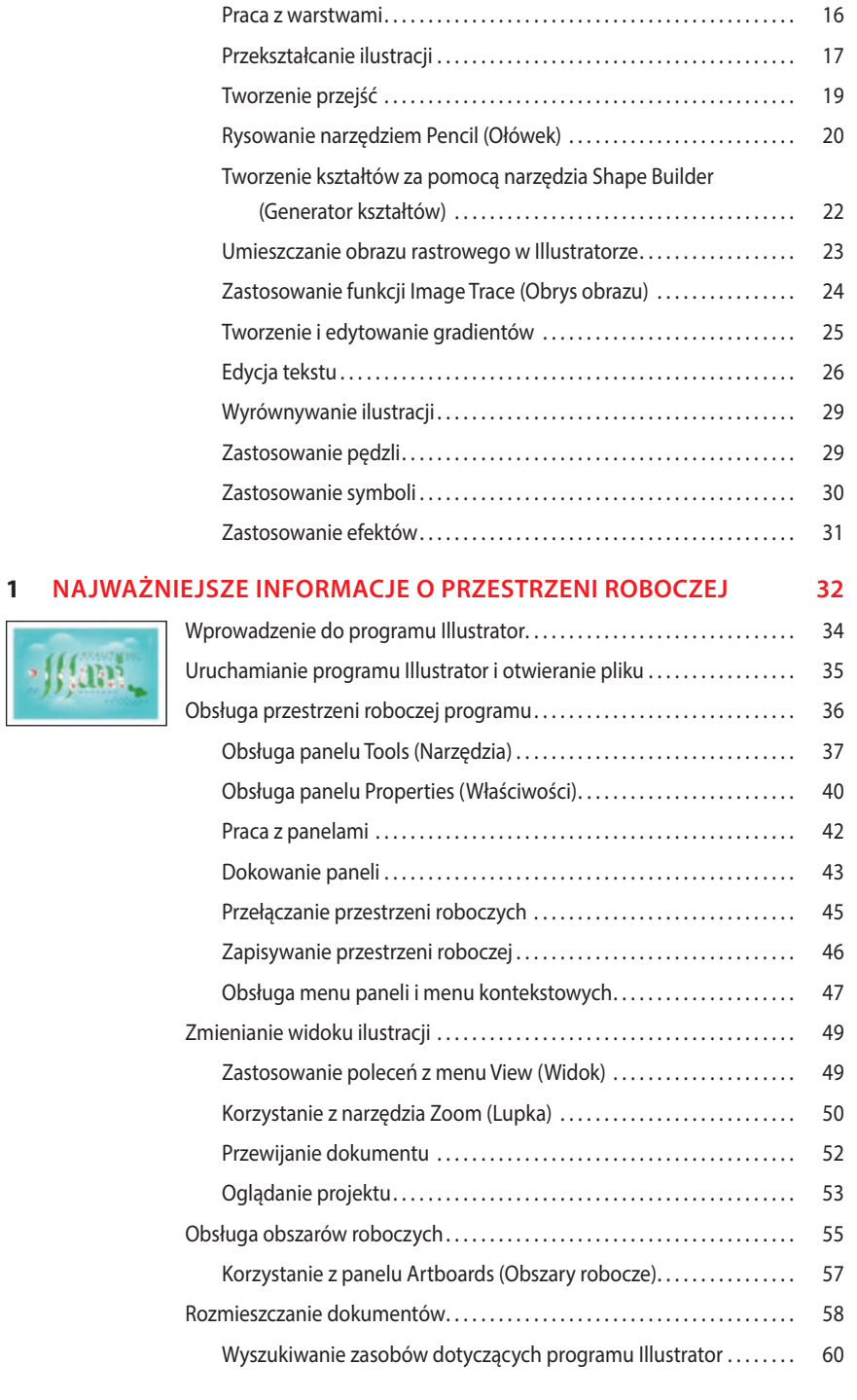

Edytowanie obrysów . . . . . . . . . . . . . . . . . . . . . . . . . . . . . . . . . . . . . . . . . . . . 16

### **2 TECHNIKI ZAZNACZANIA ILUSTRACJI 62**

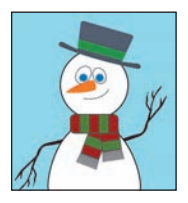

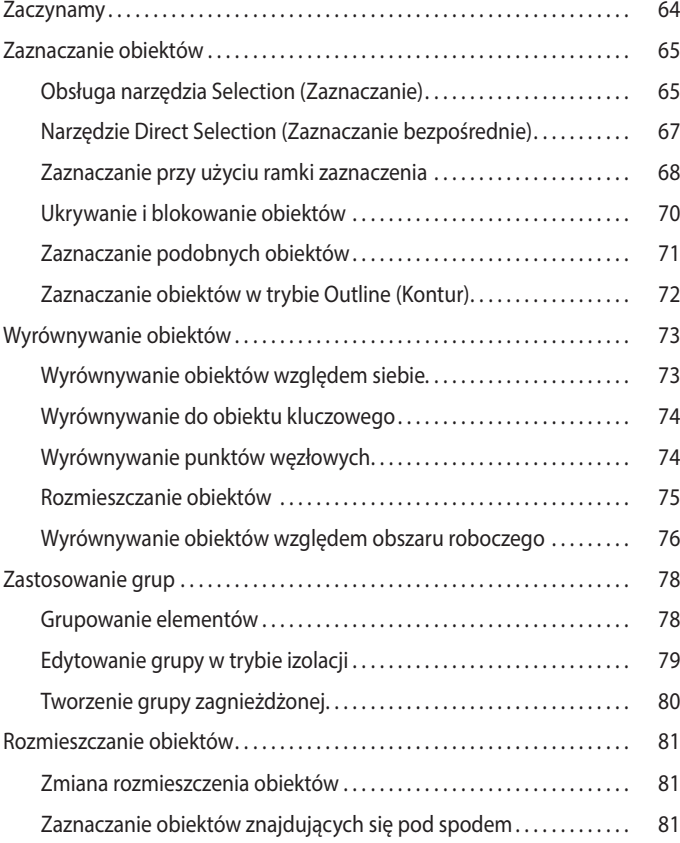

### **3 TWORZENIE ILUSTRACJI DO POCZTÓWKI Z WYKORZYSTANIEM KSZTAŁTÓW 84**

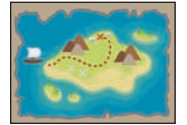

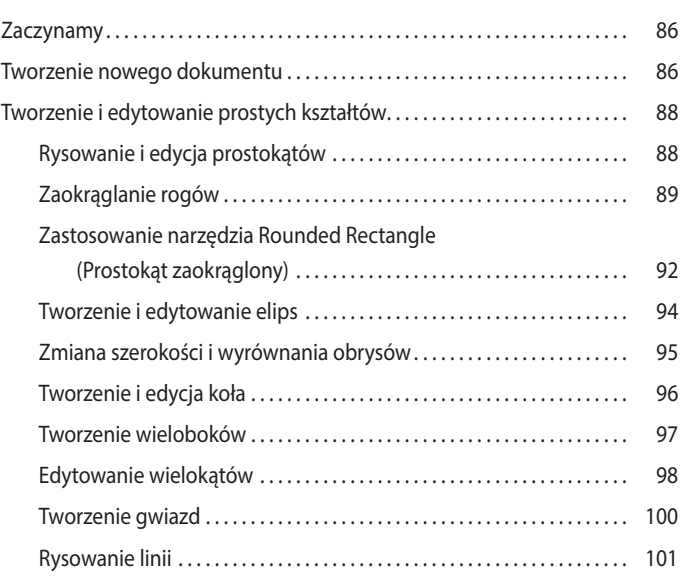

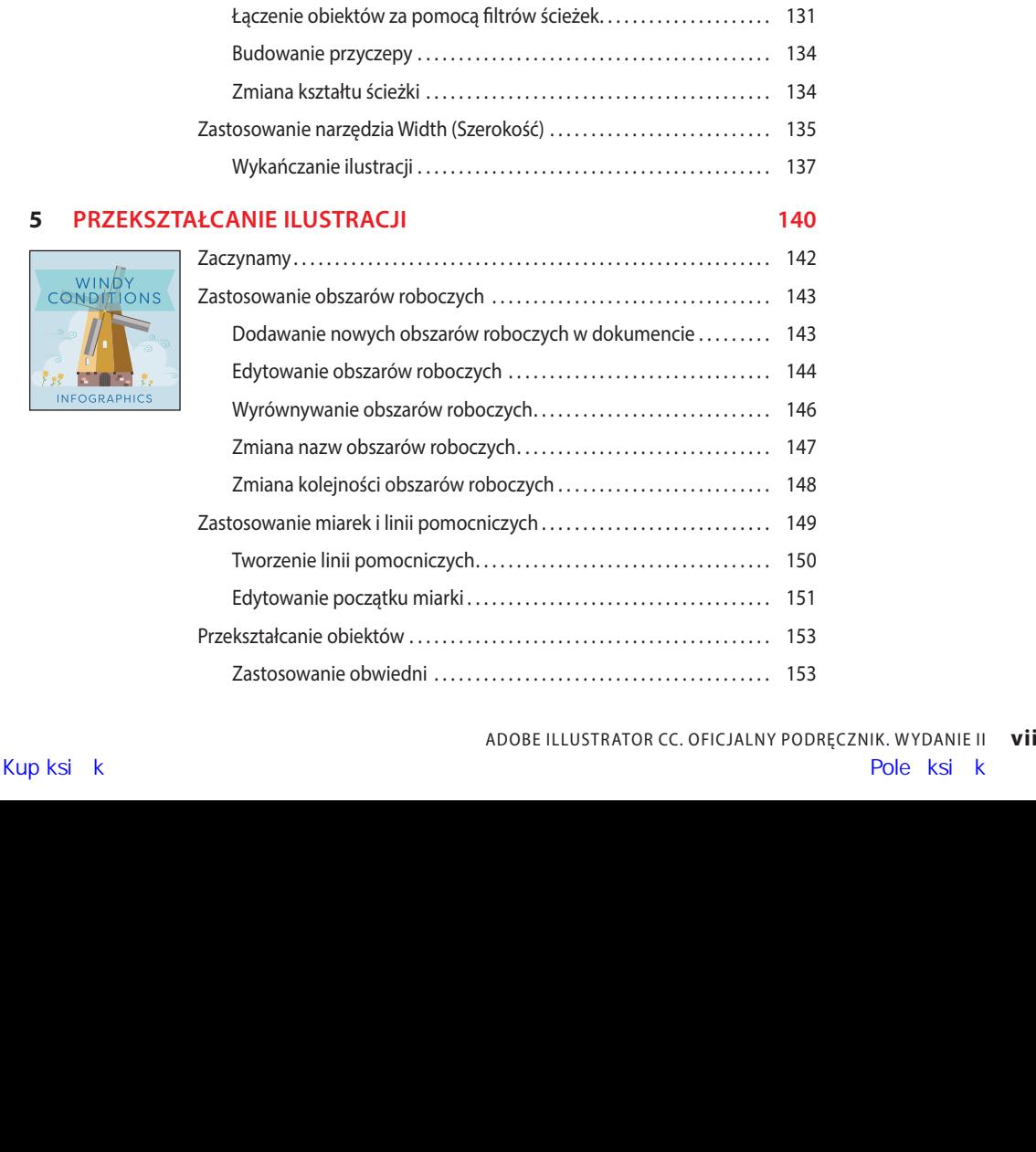

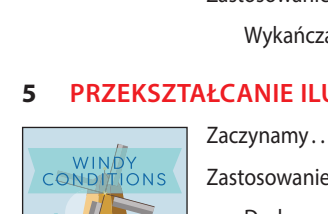

**Rio** عجو محج

**INFOGRAPHICS** 

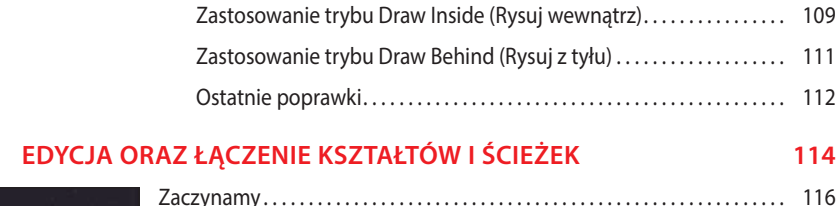

Łaczenie

Zaczynamy..

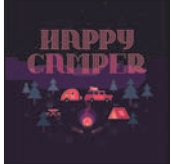

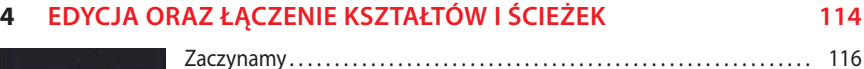

Edytowanie ścieżek i kształtów . . . . . . . . . . . . . . . . . . . . . . . . . . . . . . . . . . . . . . . 117 Cięcie za pomocą narzędzia Scissors (Nożyczki). . . . . . . . . . . . . . . . . 117 Łączenie ścieżek . . . . . . . . . . . . . . . . . . . . . . . . . . . . . . . . . . . . . . . . . . . . . . . . . 119 Cięcie narzędziem Knife (Nóż) . . . . . . . . . . . . . . . . . . . . . . . . . . . . . . . . . . . . 120 Zamiana konturów na obiekty . . . . . . . . . . . . . . . . . . . . . . . . . . . . . . . . . . . 123

Tworzenie ścieżki złożonej . . . . . . . . . . . . . . . . . . . . . . . . . . . . . . . . . . . . . . . 127 Łączenie i edycja obiektów . . . . . . . . . . . . . . . . . . . . . . . . . . . . . . . . . . . . . . . . . . . 129 Obsługa narzędzia Shape Builder (Generator kształtów)............ 129

Obsługa narzędzia Shaper . . . . . . . . . . . . . . . . . . . . . . . . . . . . . . . . . . . . . . . . . . . 103 Rysowanie kształtów narzędziem Shaper . . . . . . . . . . . . . . . . . . . . . . . . . 103 Wycinanie i łączenie kształtów za pomocą narzędzia Shaper . . . . . . 104 Tworzenie kształtów przy użyciu polecenia Image Trace (Obrys obrazu) . . 106 Tryby rysowania . . . . . . . . . . . . . . . . . . . . . . . . . . . . . . . . . . . . . . . . . . . . . . . . . . . . . 108

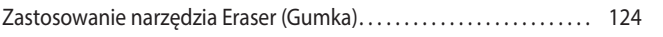

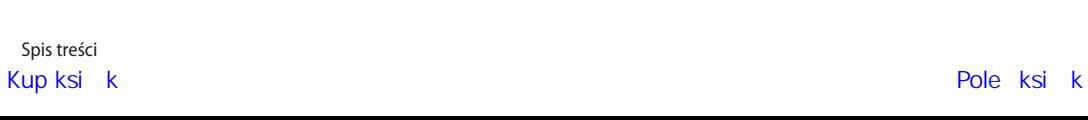

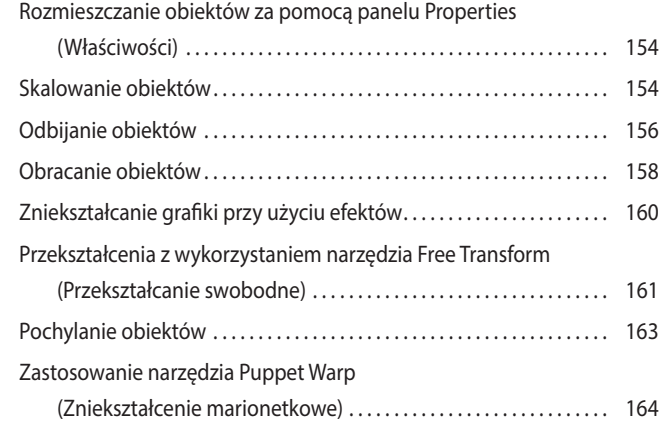

### **6 TWORZENIE ILUSTRACJI PRZY UŻYCIU NARZĘDZI DO RYSOWANIA 168**

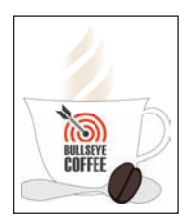

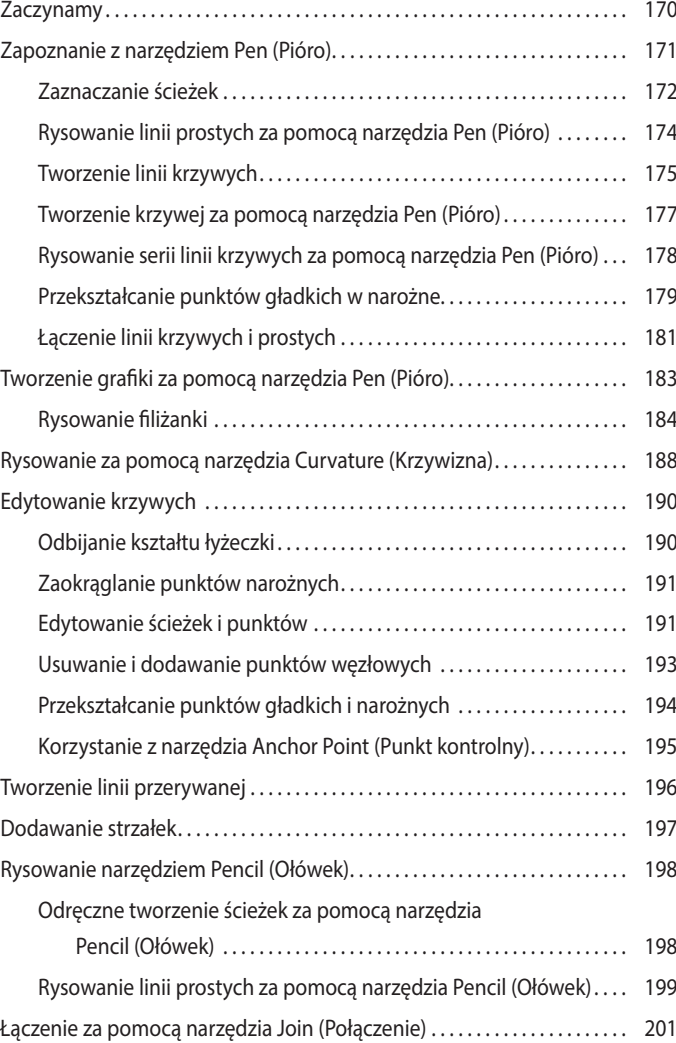

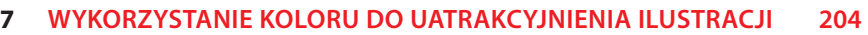

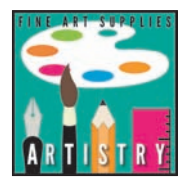

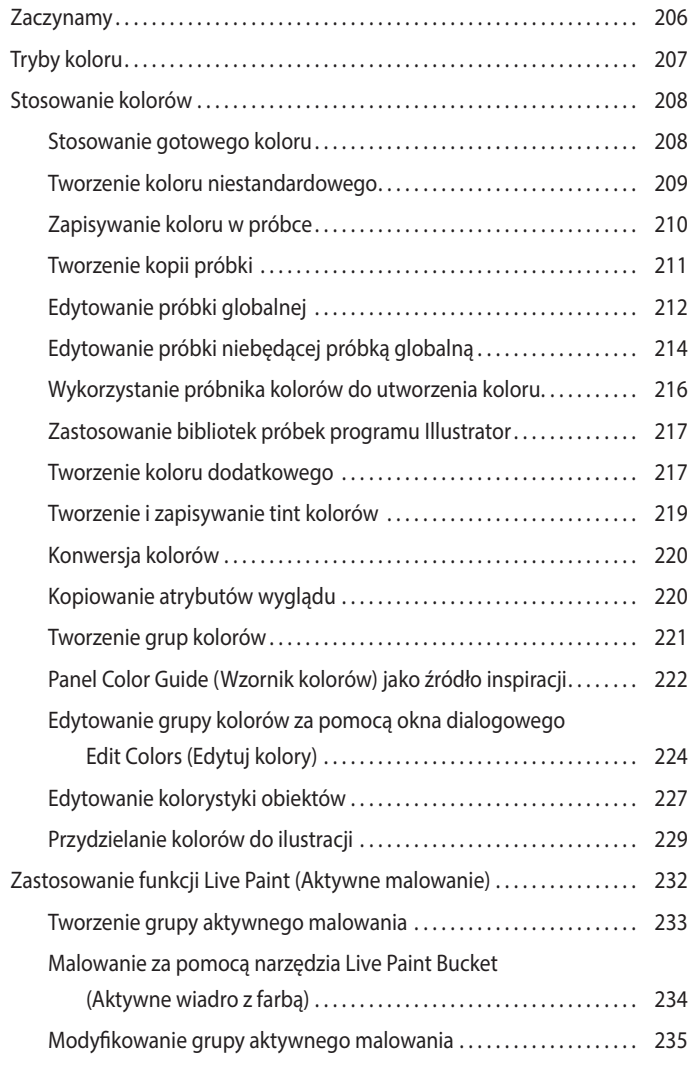

### **8 UMIESZCZANIE TEKSTU NA PLAKACIE 238**

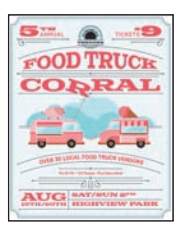

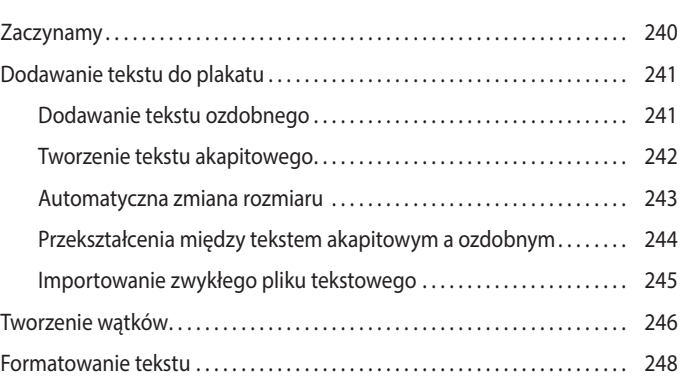

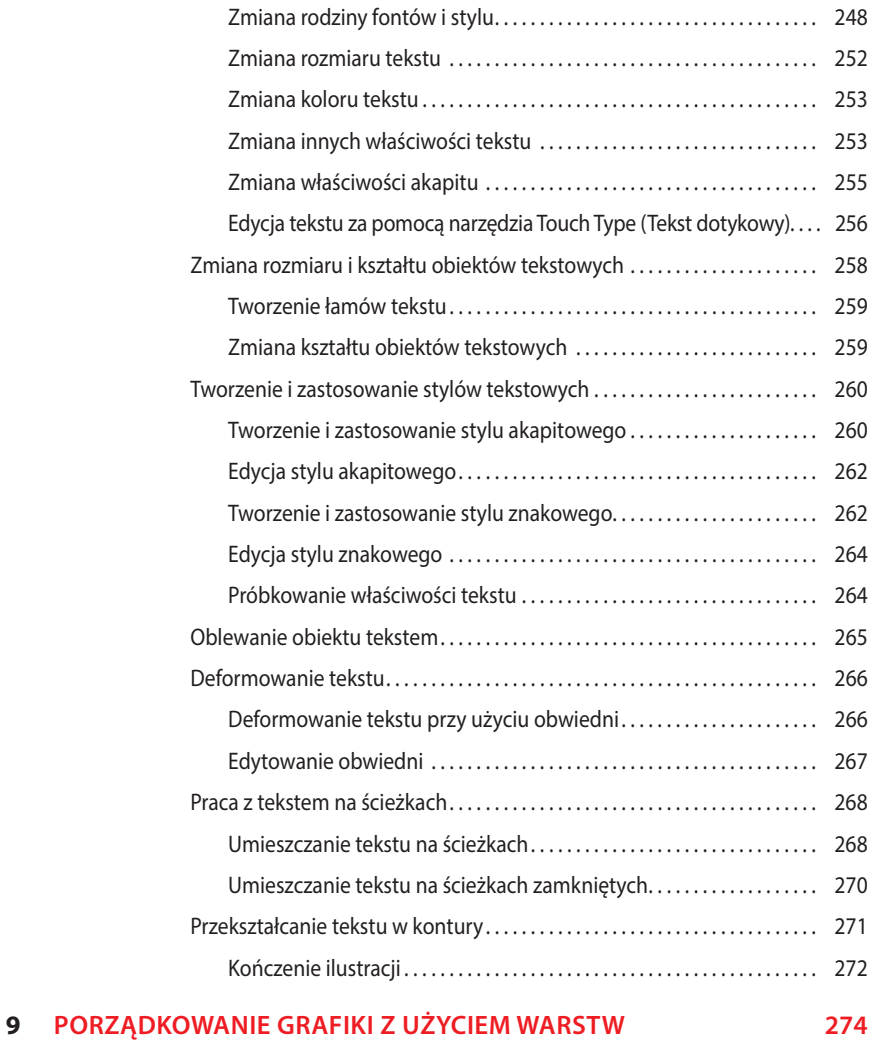

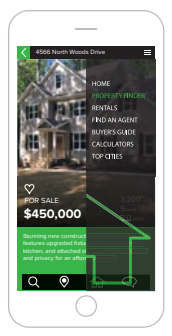

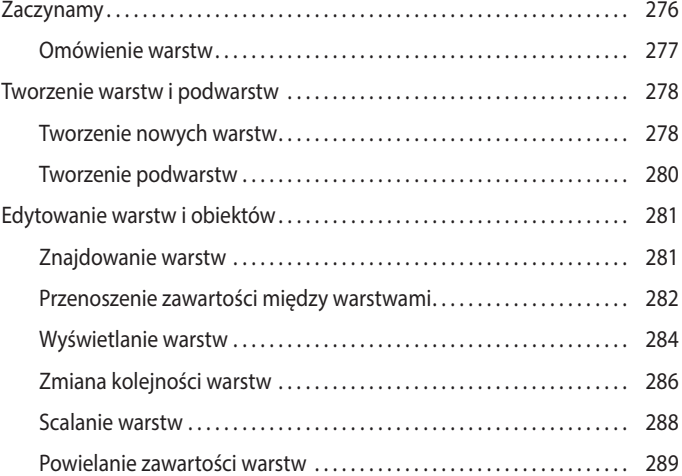

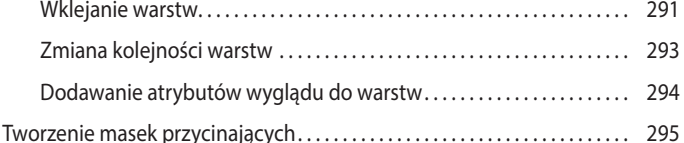

### **10 GRADIENTY, PRZEJŚCIA I WZORKI 298**

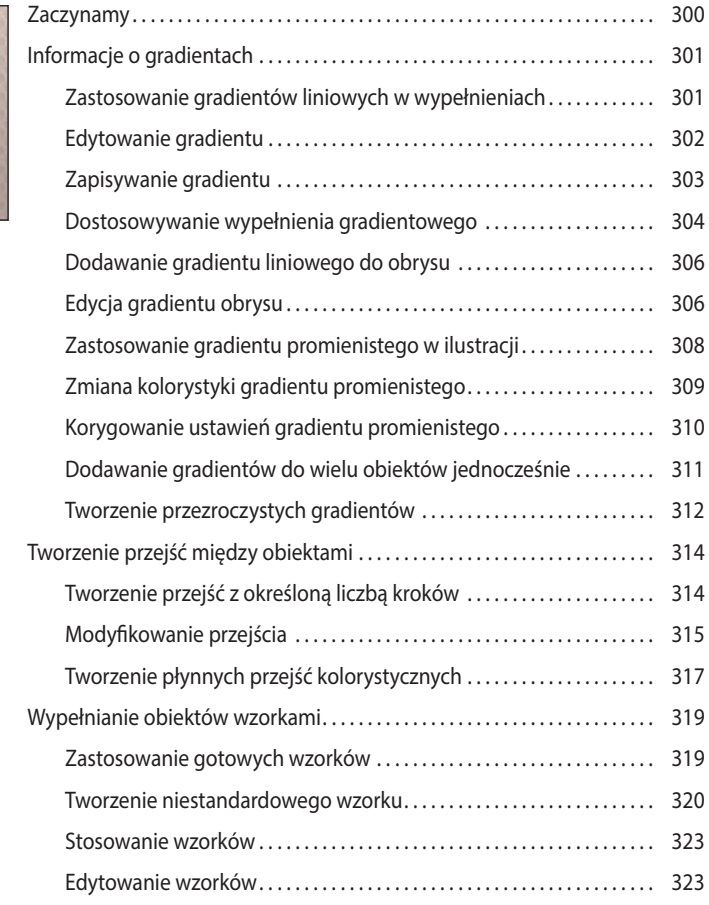

### **11 WYKORZYSTANIE PĘDZLI DO UTWORZENIA PLAKATU 326**

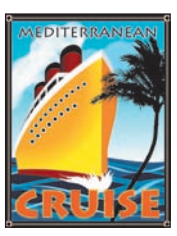

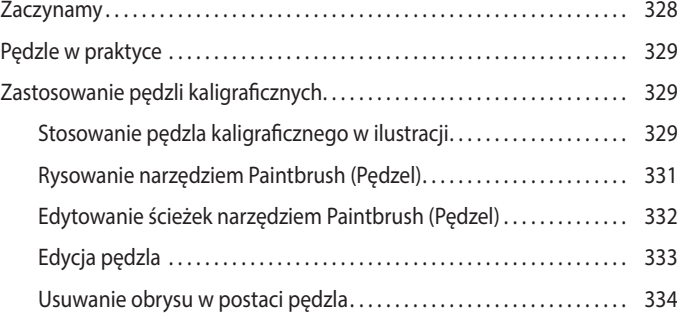

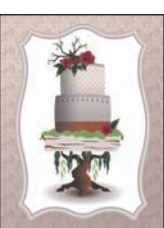

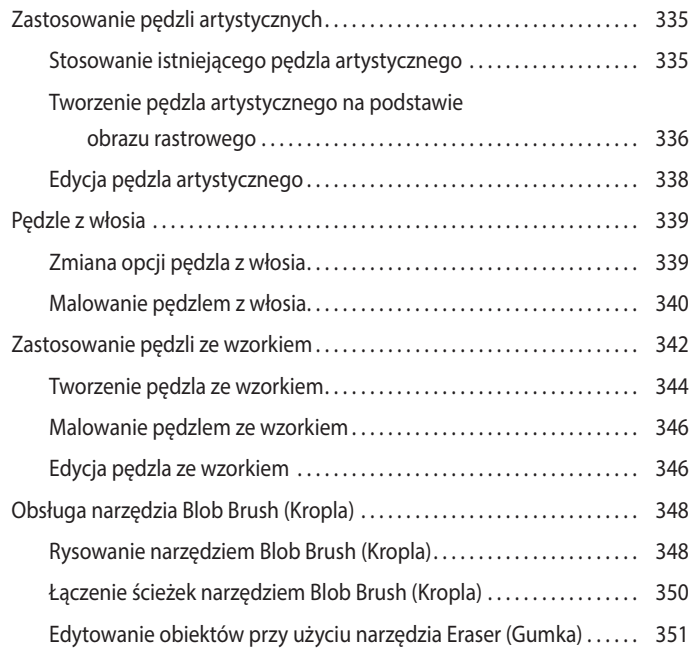

### **12 KREATYWNE WYKORZYSTANIE EFEKTÓW I STYLÓW GRAFICZNYCH 354**

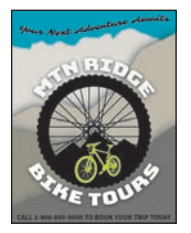

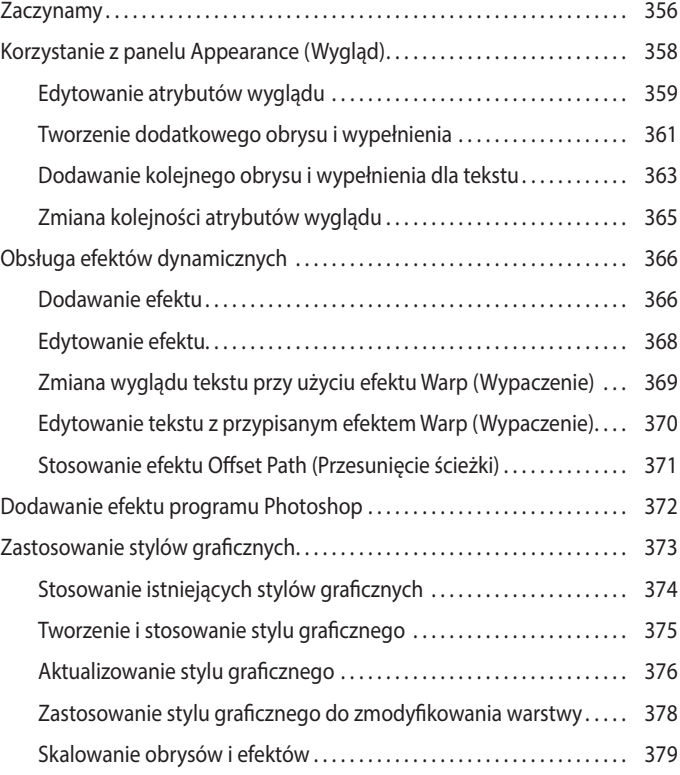

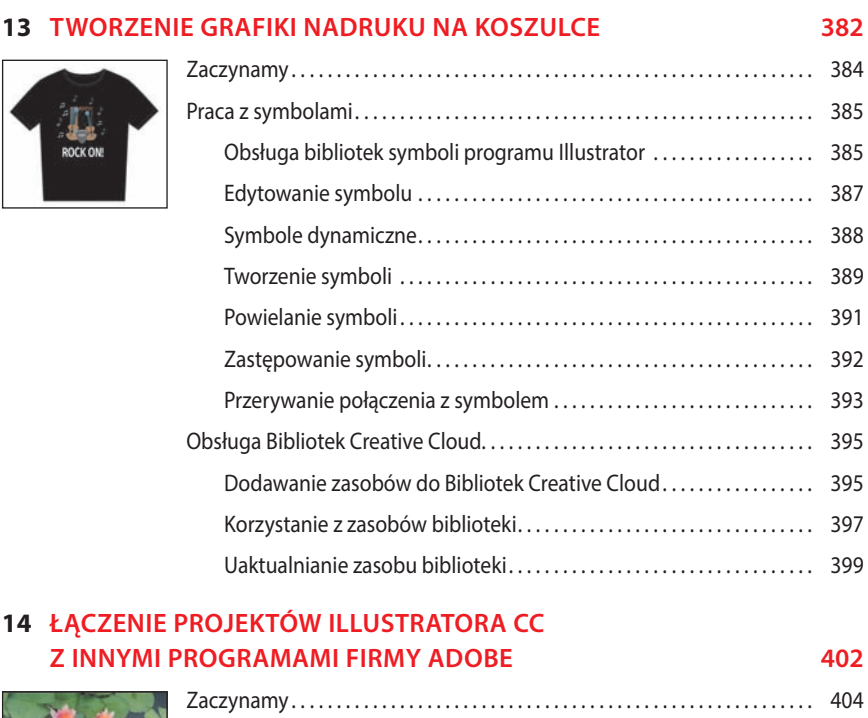

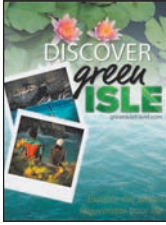

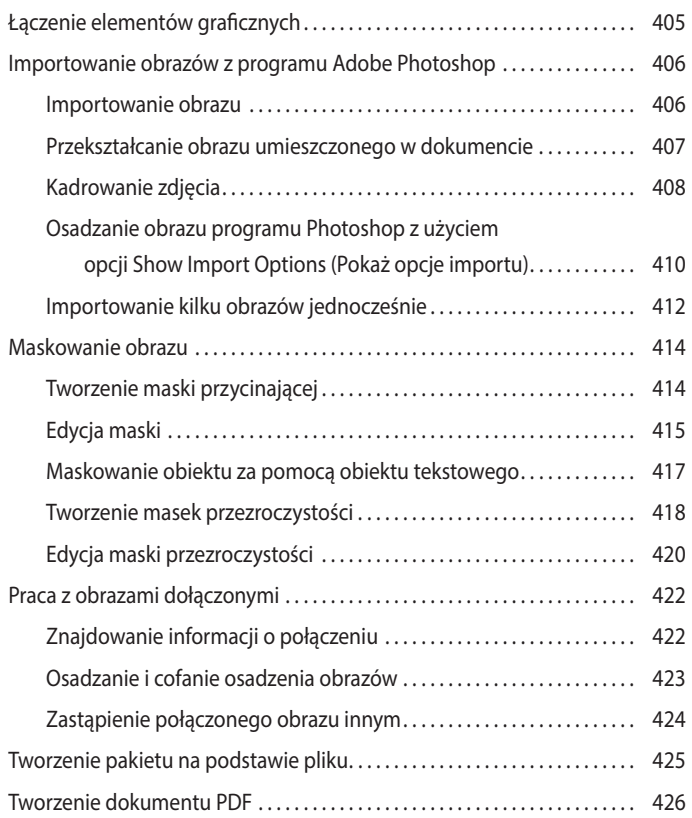

### **15 EKSPORTOWANIE MATERIAŁÓW 428**

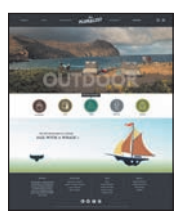

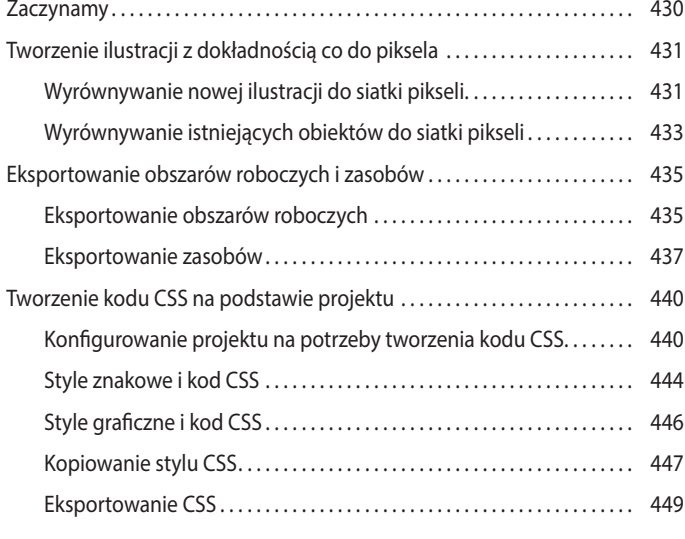

### **SKOROWIDZ 452**

### **1 NAJWAŻNIEJSZE INFORMACJE O PRZESTRZENI ROBOCZEJ**

### **Tematyka lekcji**

W tej lekcji zapoznasz się z przestrzenią roboczą i opanujesz następujące umiejętności:

- **•** Otwieranie plików programu Adobe Illustrator CC.
- **•** Praca z panelem *Tools* (*Narzędzia*).
- **•** Obsługa paneli.
- **•** Zerowanie i zapisywanie obszaru roboczego.
- **•** Powiększanie i zmniejszanie podglądu projektu.
- **•** Zarządzanie wieloma obszarami roboczymi i dokumentami.
- **•** Praca z grupami dokumentów.
- **•** Znajdowanie zasobów dotyczących korzystania z programu Illustrator.

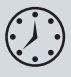

Wykonanie ćwiczeń opisanych w tej lekcji powinno zająć około 45 minut.

Aby wykonać prezentowane tu ćwiczenia, należy pobrać z serwera wydawnictwa materiały dotyczące tej lekcji.

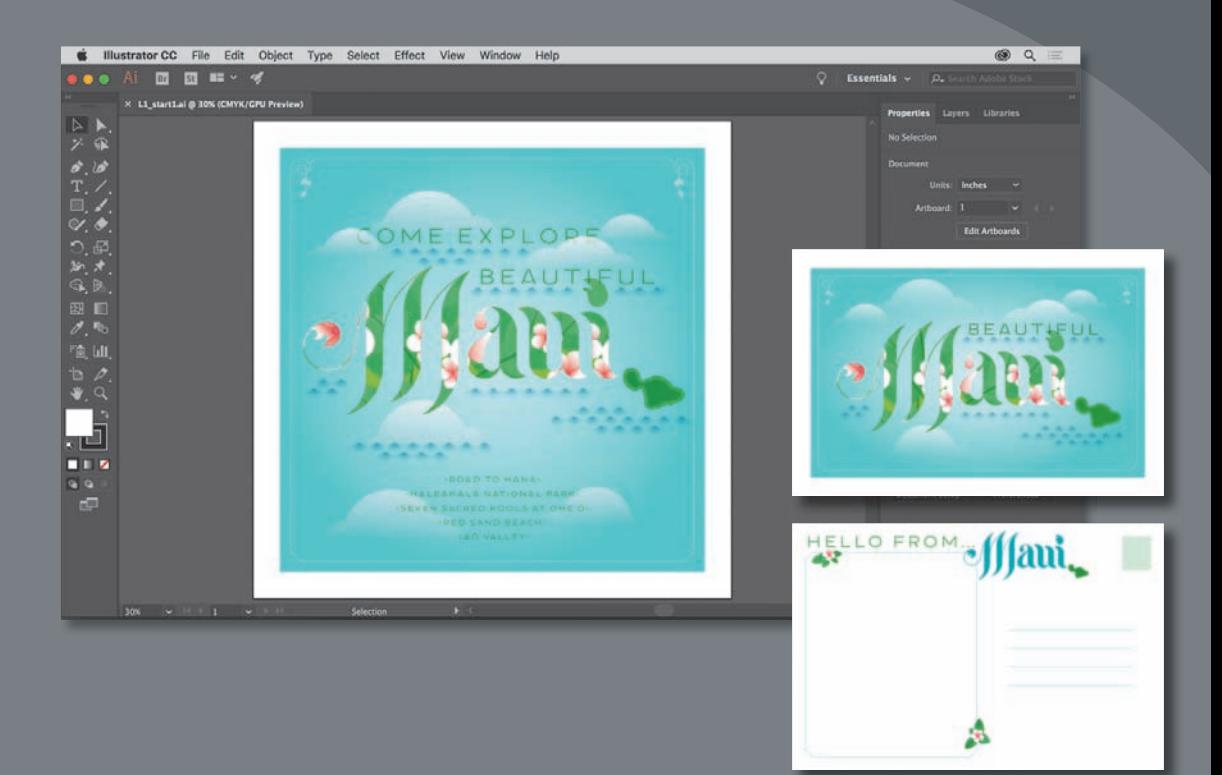

Aby móc w pełni wykorzystać wszystkie możliwości rysowania, malowania i edycji oferowane przez program Adobe Illustrator CC, musisz się oswoić z obsługą przestrzeni roboczej tej aplikacji. Przestrzeń robocza składa się z paska aplikacji, pasków menu, panelu *Tools* (*Narzędzia*), panelu *Properties* (*Właściwości*), okna dokumentu oraz innych paneli domyślnych.

### **Wprowadzenie do programu Illustrator**

Program Illustrator służy głównie do tworzenia i edycji grafiki wektorowej (czyli kształtów lub obiektów wektorowych). *Grafi ka wektorowa* składa się z linii i krzywych zdefiniowanych przez matematyczne obiekty, zwane *wektorami*. Grafike wektorową można swobodnie przesuwać lub modyfikować bez utraty jakości, ponieważ nie zależy ona od rozdzielczości.

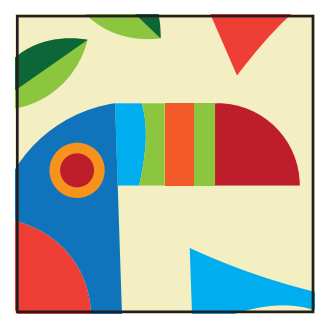

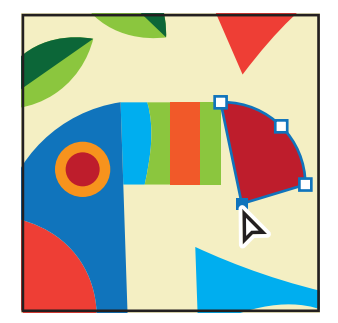

Przykład grafiki wektorowej **Edytowanie grafiki wektorowej** 

Innymi słowy, po zmianie rozmiaru, wydruku, zapisaniu w pliku PDF czy zaimportowaniu do innej aplikacji przeznaczonej do edycji grafiki wektorowej ilustracja zachowa ostre krawędzie. Dzięki temu grafika wektorowa to najlepszy wybór dla ilustracji takich jak logo, które będą używane w różnych rozmiarach i na różnych nośnikach.

W programie Illustrator możemy też wykorzystywać *obrazy bitmapowe* — zwane w terminologii technicznej *obrazami rastrowymi* — w których widoczny obraz jest reprezentowany przez prostokątną siatkę pikseli. Do każdego piksela przypisane są określona lokalizacja i wartość koloru. Na przykład zdjęcia wykonywane smartfonem są obrazami rastrowymi. Obrazy rastrowe można tworzyć i edytować w programach takich jak Adobe Photoshop®.

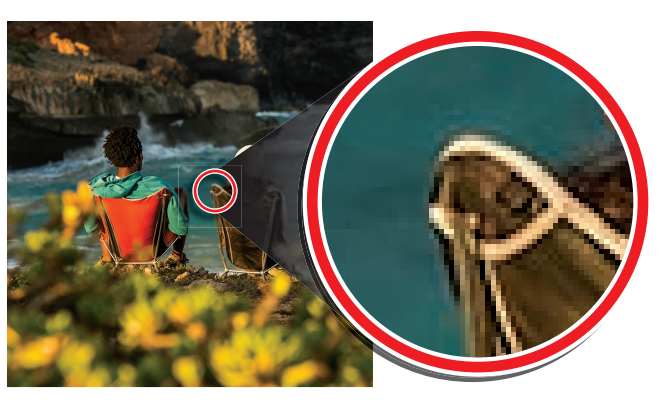

Przykład grafiki rastrowej oraz jej fragment w powiększeniu w celu uwidocznienia pikseli

#### E **Wskazówka:**

Szczegółowe informacje na temat grafiki rastrowej zawiera system pomocy programu Illustrator — *Help/Illustrator Help* (*Pomoc/ Pomoc programu Illustrator*) — pod hasłem *Importing bitmap images* (*Importowanie obrazów bitmapowych*).

### **Uruchamianie programu Illustrator i otwieranie pliku**

Pierwszą lekcję rozpoczniesz od zapoznania się z Illustratorem. W jej trakcie otworzysz kilka plików graficznych, przed przystąpieniem do lektury powinieneś jednak przywrócić domyślne ustawienia programu Adobe Illustrator CC. Jest to coś, co będziemy robić na początku każdej lekcji w tej książce, aby zyskać pewność, że narzędzia i ustawienia działają dokładnie tak, jak zostało to opisane.

- **1** Aby usunąć lub dezaktywować (przez zmianę jego nazwy) plik ustawień programu Adobe Illustrator CC, zapoznaj się z częścią "Przywracanie ustawień domyślnych" we "Wprowadzeniu" na początku książki.
- **2** Kliknij dwukrotnie ikonę Adobe Illustrator CC, by uruchomić program Adobe Illustrator.

Po uruchomieniu programu Illustrator najprawdopodobniej ujrzysz ekran powitalny, zawierający informacje o zasobach programu oraz inne wskazówki.

- **3** Wydaj polecenie *File/Open* (*Plik/Otwórz*) i zaznacz plik *L1\_start1.ai*, znajdujący się w folderze *Lesson01* wewnątrz folderu *Lessons*, umieszczonego na dysku twardym Twojego komputera, po czym kliknij *Open* (*Otwórz*). Plik *L1\_start.ai* wykorzystamy do przećwiczenia nawigowania, zmiany powiększenia i analizowania dokumentu Illustratora oraz przestrzeni roboczej.
- **4** Wydaj polecenie *Window/Workspace/Essentials* (*Okno/Przestrzeń robocza/ Podstawy*), upewnij się, że ta pozycja w menu jest zaznaczona, a następnie wydaj polecenie *Window/Workspace/Reset Essentials* (*Okno/Przestrzeń robocza/Wyzeruj Podstawy*), aby przywrócić domyślne ustawienia bieżącej przestrzeni roboczej.

Polecenie *Reset Essentials* (*Wyzeruj Podstawy*) gwarantuje odtworzenie domyślnych ustawień całej przestrzeni roboczej, wraz ze wszystkimi narzędziami i panelami.

**5** Wydaj polecenie *View/Fit Artboard in Window* (*Widok/Zmieść obszar roboczy w oknie*).

Obszar roboczy to obszar zawierający drukowalną ilustrację, będący odpowiednikiem strony w programie Adobe InDesign®. Polecenie to spowoduje, że aktywny obszar roboczy wypełni okno dokumentu. Dzięki temu cały obszar roboczy będzie doskonale widoczny.

Po otwarciu pliku i całkowitym uruchomieniu Illustratora, na ekranie pojawią się

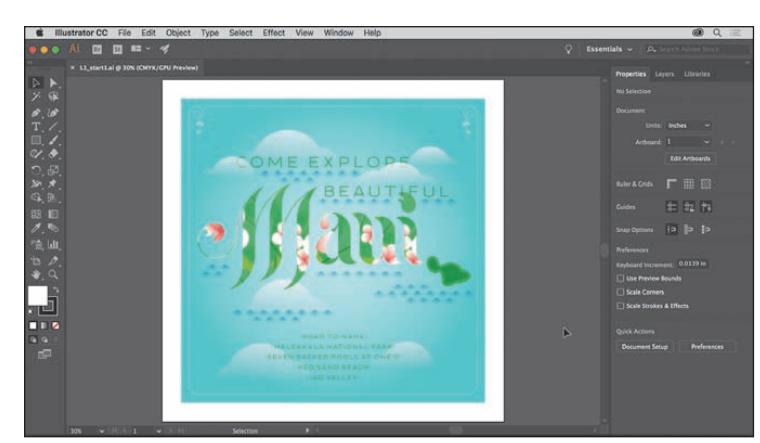

menu, pasek aplikacji, panel *Tools* (*Narzędzia*) i inne panele.

 **Uwaga:** Jeśli nie pobrałeś dotychczas materiałów niezbędnych do realizacji poszczególnych ćwiczeń, to zrób to teraz. Więcej informacji na ten temat znajdziesz we "Wprowadzeniu" na początku książki.

 **Uwaga:** Jeśli po otwarciu dokumentu na ekranie pojawi się samouczek programu, możesz po prostu go zamknąć. Tak samo możesz postąpić w trakcie każdej kolejnej lekcji.

### **Obsługa przestrzeni roboczej programu**

 **Uwaga:** Zrzuty ekranu pokazane na rysunkach w tej lekcji zostały wykonane w systemie Mac OS i mogą trochę się różnić od tego, co widzisz na ekranie — zwłaszcza, jeśli używasz systemu Windows.

Do przetwarzania i obsługi dokumentów oraz importowanych plików służą rozmaite panele, paski i okna, w które wyposażony jest program Illustrator. Dowolny układ tych elementów interfejsu programu nosi nazwę *przestrzeń robocza*. Po pierwszym uruchomieniu Illustratora automatycznie wczytywana jest domyślna przestrzeń robocza, którą można dowolnie dostosowywać do aktualnych potrzeb. Możesz przygotować kilka takich przestrzeni — jedną na potrzeby edycji projektów, inną zaś do przeglądania gotowych ilustracji. Zapisane przestrzenie robocze można dowolnie przełączać podczas pracy.

Na poniższym rysunku opisane są poszczególne elementy przestrzeni roboczej programu:

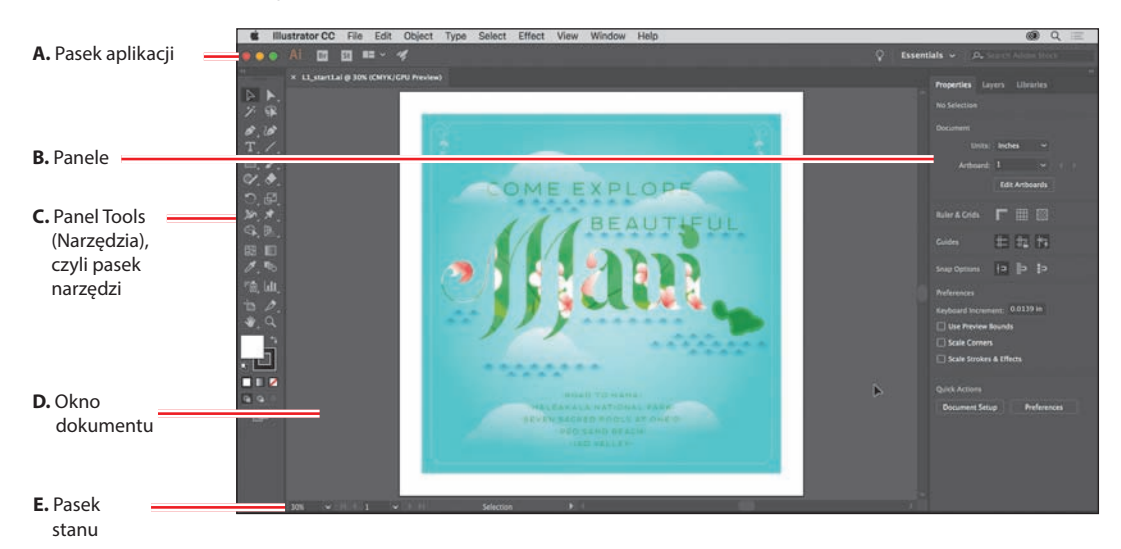

**A Pasek aplikacji** znajduje się w górnej części okna programu i domyślnie zawiera kontrolki aplikacji, przełącznik dostępnych przestrzeni roboczych oraz wyszukiwarkę. W systemie Windows menu główne programu znajduje się *obok* paska aplikacji — jak na poniższym rysunku.

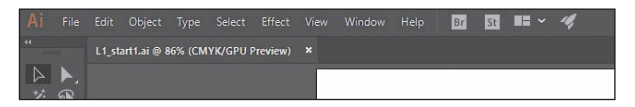

- **B Panele** służą do edytowania i śledzenia zmian zachodzących w projekcie. Część paneli wyświetlona jest domyślnie, lecz wiele z nich trzeba w razie potrzeby otworzyć samemu przy użyciu poleceń zgromadzonych w menu *Window* (*Okno*).
- **C Panel** *Tools* **(***Narzędzia***)** zawiera przyciski narzędzi służących do rysowania i edycji obrazów, ilustracji, wybranych elementów projektu oraz wiele innych. Narzędzia są podzielone na tematyczne grupy.
- **D** W **oknie dokumentu** wyświetlany jest edytowany projekt (lub projekty).

**E** Na **pasku stanu**, który znajduje się w lewym dolnym rogu okna dokumentu, wyświetlane są informacje pomocnicze oraz narzędzia ułatwiające nawigowanie w obrębie projektu i zmianę jego powiększenia.

### **Obsługa panelu Tools (Narzędzia)**

Panel *Tools* (*Narzędzia*), znajdujący się z lewej strony obszaru roboczego, zawiera narzędzia umożliwiające zaznaczanie obiektów, narzędzia służące do rysowania i malowania, narzędzia do edycji i oglądania ilustracji, próbniki *Fill* (*Wypełnienie*) i *Stroke* (*Obrys*), przełączniki trybu rysowania oraz przełączniki trybu ekranu. W kolejnych lekcjach będziesz stopniowo zapoznawał się z każdą z wymienionych funkcji tego ważnego panelu.

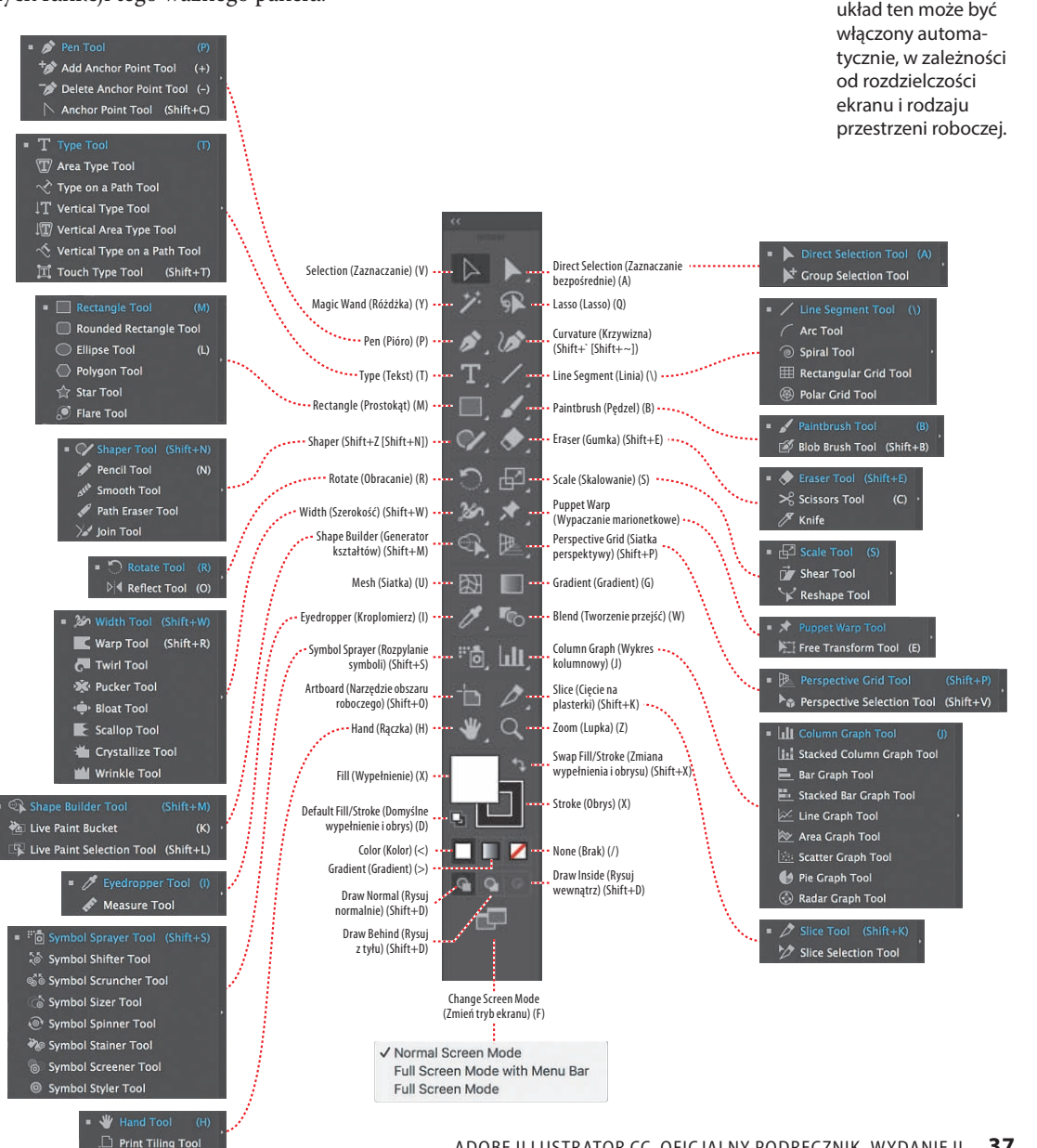

 **Uwaga:** W panelu *Tools* (*Narzędzia*), widocznym na tym rysunku, narzędzia ułożone są w dwóch kolumnach, istnieje jednak możliwość zmiany układu ikon na jednokolumnowy;

#### E **Wskazówka:**

Istnieje możliwość edycji domyślnych skrótów klawiaturowych dostępnych w programie Illustrator. W tym celu należy skorzystać z polecenia *Edit/Keyboard Shortcuts* (*Edycja/Skróty klawiszowe*). Więcej informacji na ten temat można znaleźć pod hasłem *Keyboard Shortcuts* (*Skróty klawiaturowe*) w systemie pomocy programu Illustrator — *Help/Illustrator Help* (*Pomoc/Pomoc programu Illustrator*).

#### E **Wskazówka:**

Podpowiedzi narzędzi można skonfigurować w oknie dialogowym polecenia *Edit/ Preferences/General* (*Edycja/Preferencje/ Ogólne*) w systemie Windows lub *Illustrator CC/Preferences/General* (*Illustrator CC/ Preferencje/Ogólne*) w systemie Mac OS. Należy w tym celu włączyć lub wyłączyć opcję *Show Tool Tips*  (*Pokaż podpowiedzi*).

#### E **Wskazówka:**

Ukryte narzędzia można również zaznaczyć, naciskając klawisz *Alt* (Windows) lub *Option* (Mac OS) i klikając przycisk widocznego narzędzia w panelu *Tools* (*Narzędzia*). Każde kliknięcie spowoduje wybranie kolejnego narzędzia z zestawu ukrytych narzędzi.

**1** Wskaż kursorem myszy przycisk narzędzia *Selection* (*Zaznaczanie*) ( ) w panelu *Tools* (*Narzędzia*). Zauważ, że w okienku podpowiedzi wyświetlona zostanie zarówno nazwa narzędzia (*Selection Tool* [*Narzędzie Zaznaczanie*]), jak i powiązany z nim skrót klawiaturowy (*V*).

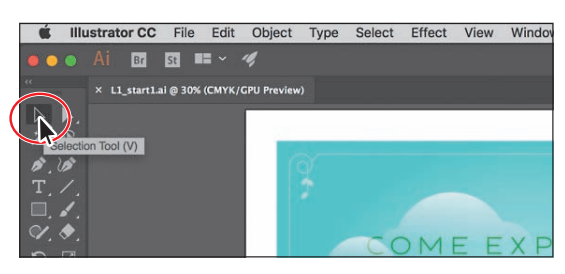

**2** Przesuń kursor nad przycisk narzędzia *Direct Selection* (*Zaznaczanie bezpośrednie*) (▶), po czym wciśnij i przytrzymaj lewy przycisk myszy — na ekranie pojawią się wówczas dostępne narzędzia zaznaczania. Zwolnij przycisk myszy i kliknij narzędzie *Group Selection* (*Zaznaczanie grupowe*), aby je włączyć.

W panelu *Tools* (*Narzędzia*) każdy z przycisków narzędzi, w którego prawym dolnym rogu znajduje się mały trójkąt, skrywa dodatkowe narzędzia, które można włączać w opisany sposób.

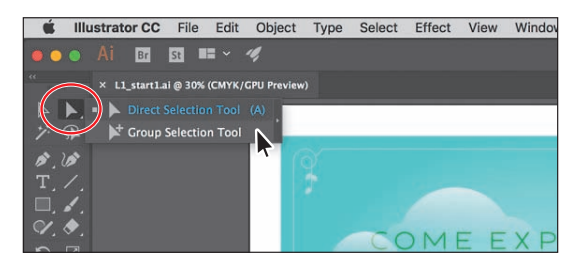

**3** Kliknij przycisk narzędzia *Rectangle* (*Prostokąt*) (□) i przytrzymaj wciśnięty przycisk myszy, aby wyświetlić więcej narzędzi. Kliknij strzałkę umieszczoną na końcu paska danej grupy narzędzi. W ten sposób oddzielisz pasek tej grupy od panelu *Tools* (*Narzędzia*), dzięki czemu będziesz miał wygodny dostęp do wszystkich znajdujących się w niej narzędzi.

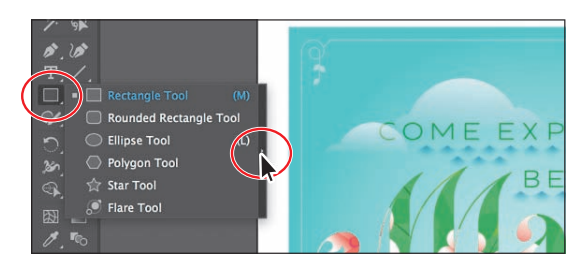

**4** Kliknij przycisk zamknięcia (*X*) w prawym górnym rogu (Windows) lub lewym górnym rogu (Mac OS) na pasku tytułu panelu swobodnego, aby go zamknąć. Narzędzia powrócą do panelu *Tools* (*Narzędzia*).

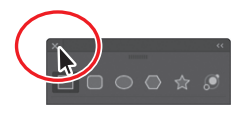

Teraz zajmiemy się zmianą rozmiaru i przenoszeniem panelu *Tools* (*Narzędzia*). W panelu tym, widocznym na rysunkach zamieszczonych w tej lekcji, narzędzia ułożone są (domyślnie) w dwóch kolumnach. Jak już wcześniej wspomniałem, układ narzędzi może być jednokolumnowy — w zależności od rozdzielczości ekranu i rodzaju przestrzeni roboczej. Jest to normalna sytuacja.

图解

**5** Kliknij podwójną strzałkę w lewym górnym rogu panelu *Tools* (*Narzędzia*), by zwęzić go do jednej kolumny lub rozszerzyć go z powrotem do dwóch kolumn (w zależności od rozdzielczości ekranu).

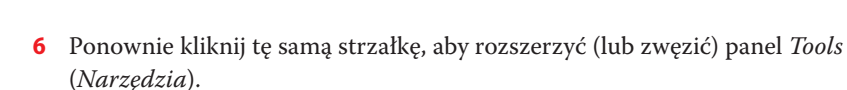

₩

**7** Aby przenieść panel *Tools* (*Narzędzia*) i umieścić go w dowolnym miejscu przestrzeni roboczej, należy kliknąć szary pasek tytułu lub podwójną przerywaną linię, która się pod nim znajduje, i przeciągnąć panel w odpowiednie miejsce. Panel *Tools* (*Narzędzia*) stał się panelem swobodnym.

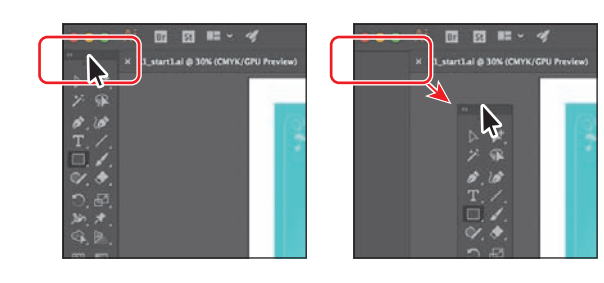

□ 四 ==

Đ

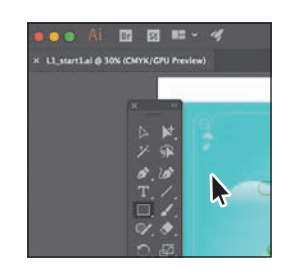

**8** Aby ponownie zadokować panel *Tools* (*Narzędzia*) z boku obszaru roboczego, należy kliknąć ciemnoszary pasek znajdujący się na samej górze tego panelu lub kropkowaną linię umieszczoną pod spodem i przeciągnąć go do lewego brzegu okna aplikacji. Gdy kursor znajdzie się w pobliżu krawędzi, po jego lewej stronie pojawi się półprzezroczysta niebieska ramka, zwana *strefą upuszczania*. Wystarczy teraz zwolnić przycisk myszy, a panel *Tools* (*Narzędzia*) zostanie automatycznie zadokowany po lewej stronie obszaru roboczego.

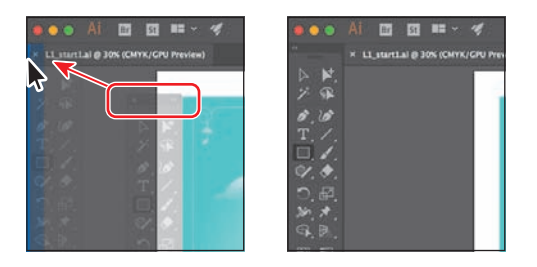

E **Wskazówka:** Panele swobodne z narzędziami można zwinąć, zadokować w przestrzeni roboczej lub połączyć w grupę z innymi panelami.

#### E **Wskazówka:**

Aby przełączyć się pomiędzy jednokolumnową a dwukolumnową postacią panelu *Tools* (*Narzędzia*), możesz kliknąć podwójną strzałkę w górnej części panelu lub kliknąć dwukrotnie pasek tytułu w tejże części panelu. Uważaj tylko, żeby nie kliknąć znaku *X*, bo panel zostanie zamknięty! Jeśli go zamkniesz, wydaj polecenie *Window/Tools/Default*  (*Okno/Narzędzia/ Domyślnie*), aby go ponownie otworzyć.

### **Niestandardowe panele narzędzi**

Może się okazać, że przez większość czasu będziesz się posługiwał konkretnym zestawem narzędzi. W programie Illustrator można skomponować własne panele, zawierające najczęściej używane narzędzia.

Własny panel narzędzi można utworzyć, wydając polecenie *Window/Tools/New Tools Panel* (*Okno/ Narzędzia/Nowy panel narzędzi*). Panel ten zostanie zapisany w programie Illustrator i będzie dostępny w każdym dokumencie otwartym w tym

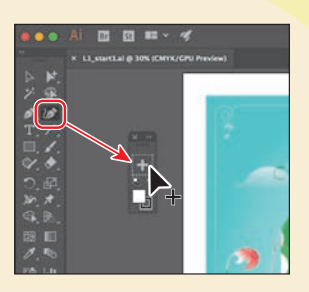

programie. Panele niestandardowe są swobodne, ale można je też zadokować i zapisać w utworzonej przez siebie przestrzeni roboczej.

W dolnej części każdego nowego niestandardowego panelu znajdują się kontrolki wypełnienia i obrysu. Ponadto wszystkie takie panele zawierają przycisk plus (*+*), nad który można przeciągnąć kopie narzędzi z panelu głównego *Tools* (*Narzędzia*). Aby usunąć narzędzie z niestandardowego panelu, należy przeciągnąć je poza obszar tego panelu.

### **Obsługa panelu Properties (Właściwości)**

Po pierwszym uruchomieniu programu Illustrator i otwarciu jakiegoś dokumentu po prawej stronie przestrzeni roboczej zobaczysz panel *Properties* (*Właściwości*). W panelu tym wyświetlane są właściwości aktywnego dokumentu (jeśli nic nie zostało zaznaczone) bądź właściwości zaznaczonego elementu projektu. Wspomniany

panel stanowi zbiór jednych z najczęściej używanych opcji i ustawień, będziesz więc dość często się nim posługiwał.

**1** Włącz narzędzie *Selection* (*Zaznaczanie*) ( ) w panelu *Tools* (*Narzędzia*), a następnie przyjrzyj się panelowi *Properties*  (*Właściwości*) po prawej stronie.

 W górnej części panelu *Properties*  (*Właściwości*) będzie widniał napis *No Selection* (*Brak zaznaczenia*). Jest to pole wskaźnika zaznaczeń, dzięki któremu możesz wygodnie sprawdzić, co obecnie jest zaznaczone (jeśli cokolwiek). Właściwości wyświetlane w panelu *Properties*  (*Właściwości*) przy braku zaznaczenia dotyczą bieżącego dokumentu oraz preferencji działania programu.

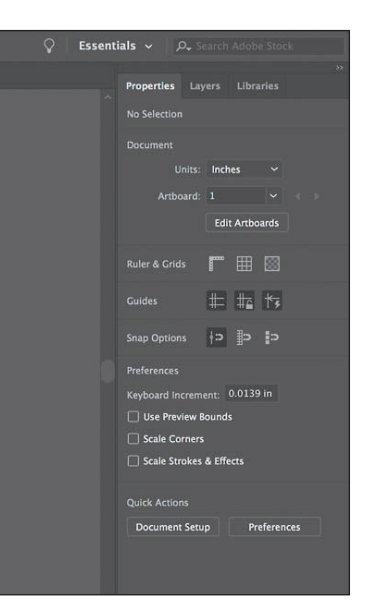

**2** Ustaw kursor nad niebieskim tłem ilustracji i kliknij, aby ją zaznaczyć.

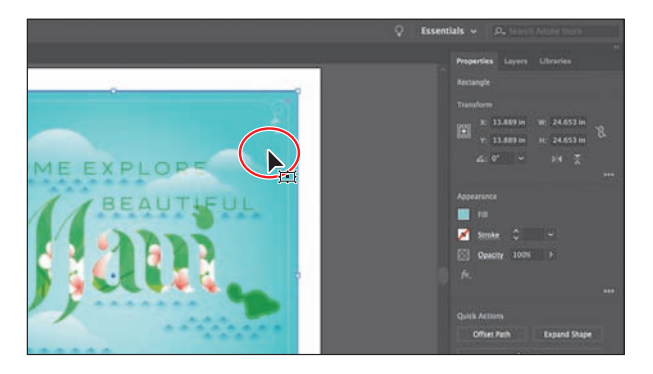

 W panelu *Properties* (*Właściwości*) powinieneś teraz zobaczyć opcje dotyczące zaznaczonego fragmentu ilustracji. Po zaznaczeniu fragmentu pracy możesz zmienić jego rozmiar, położenie, kolorystykę i wiele innych ustawień. Zaznaczony obiekt jest prostokątem, o czym świadczy napis *Rectangle* (*Prostokąt*) w prawym górnym rogu panelu.

**3** Kliknij podkreślone słowo *Opacity* (*Krycie*) w panelu *Properties* (*Właściwości*), aby otworzyć panel z ustawieniami przezroczystości. Te słowa w panelu *Properties* (*Właściwości*), które są podkreślone, można kliknąć, aby wyświetlić więcej opcji.

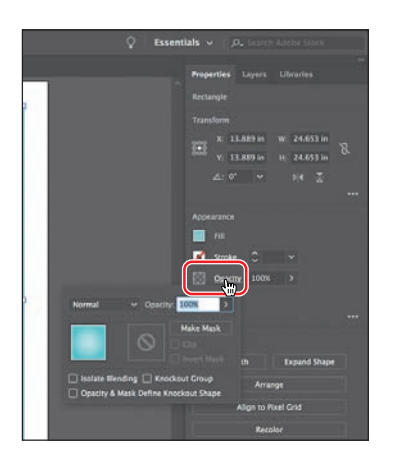

- **4** Naciśnij klawisz *Escape*, aby zamknąć panel z ustawieniami przezroczystości (jeśli będzie to konieczne).
- **5** Wydaj polecenie *Select/Deselect*  (*Zaznacz/Usuń zaznaczenie*), aby anulować zaznaczenie prostokąta.

 W panelu *Properties* (*Właściwości*) ponownie pojawią się domyślne ustawienia, wyświetlane w chwili, gdy nic nie jest zaznaczone.

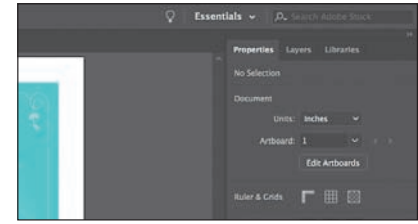

### **Praca z panelami**

Panele ułatwiają dostęp do wielu narzędzi programu Illustrator, a dzięki ich możliwościom modyfikowanie realizowanego projektu staje się znacznie prostsze. Wszystkie dostępne w Illustratorze panele są wymienione alfabetycznie w menu *Window* (*Okno*). Poeksperymentujmy teraz z ukrywaniem, zamykaniem i otwieraniem paneli.

**1** Kliknij zakładkę panelu *Layers* (*Warstwy*), znajdującą się po prawej stronie zakładki panelu *Properties* (*Właściwości*).

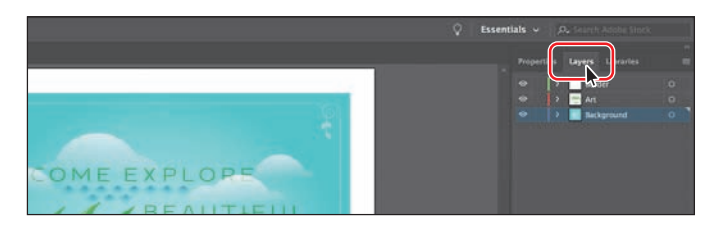

 Panelowi *Layers* (*Warstwy*) towarzyszą dwa inne — *Properties* (*Właściwości*) oraz *Libraries* (*Biblioteki*). Należą one do tej samej grupy paneli.

E **Wskazówka:** Aby otworzyć ukryty panel, należy wybrać jego nazwę z menu *Window* (*Okno*). Symbol zaznaczenia po lewej stronie nazwy panelu wskazuje, że panel jest już otwarty i znajduje się na wierzchu swojej grupy paneli. Jeśli z menu *Window* (*Okno*) wybierzesz nazwę zaznaczonego panelu, to zarówno ten panel, jak i jego grupa zostaną zamknięte lub zwinięte.

**2** Kliknij podwójną strzałkę w górnej części doku, aby zwinąć wszystkie te panele.

Esser

Tą metodą zwijania paneli możesz się posłużyć w celu wygospodarowania większej ilości miejsca do pracy nad dokumentem.

**3** Przeciągnij lewą krawędź zadokowanych paneli, aż napisy z ich nazwami znikną.

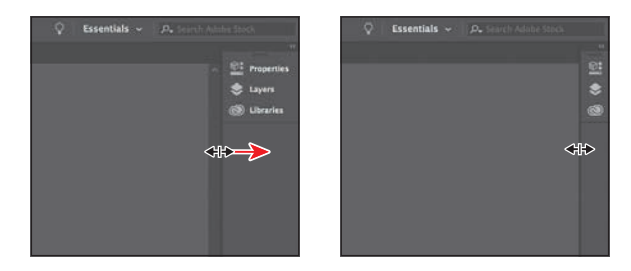

 Spowoduje to ukrycie nazw paneli i zwinięcie doku do postaci ikon. Aby otworzyć panel zwinięty do postaci ikony, wystarczy kliknąć jego ikonę.

E **Wskazówka:** Aby rozszerzyć lub zwinąć dok z panelami, możesz też dwukrotnie kliknąć pasek tytułowy tego doku, znajdujący się w jego górnej części. **4** Ponownie kliknij podwójną strzałkę, aby rozszerzyć panele.

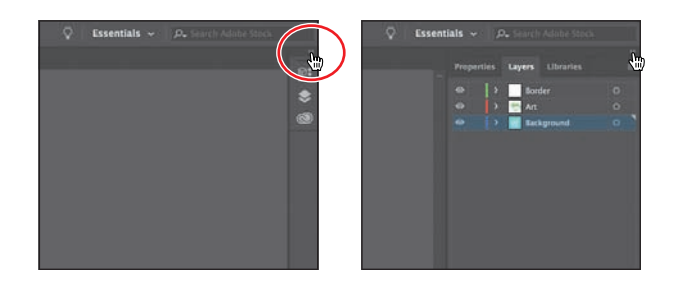

**5** Wydaj polecenie *Window/Workspace/Reset Essentials* (*Okno/Przestrzeń robocza/Wyzeruj Podstawy*), aby przywrócić domyślne ustawienia bieżącej przestrzeni roboczej.

### **Dokowanie paneli**

Panele w programie Illustrator można przemieszczać w obrębie przestrzeni roboczej i porządkować w sposób pasujący do potrzeb. W dalszej części ćwiczenia otworzymy nowy panel i dołączymy go do paneli domyślnych, znajdujących się po prawej stronie obszaru roboczego.

**1** Kliknij menu *Window* (*Okno*) w górnej części ekranu, aby wyświetlić listę wszystkich paneli dostępnych w Illustratorze. Wybierz polecenie *Align*  (*Wyrównaj*) z menu *Window* (*Okno*), aby otworzyć panel *Align* (*Wyrównaj*) oraz inne panele, które są z nim domyślnie zgrupowane.

 Otwierane panele, które nie należą do domyślnej przestrzeni roboczej, są wyświetlane jako swobodne. To oznacza, że nie są zadokowane i można je przemieszczać. Swobodne panele można zadokować po prawej albo po lewej stronie przestrzeni roboczej.

**2** Kliknij pasek tytułowy grupy z panelem *Align* (*Wyrównaj*), znajdujący się nad nazwami tych paneli, i przeciągnij całą grupę bliżej paneli zadokowanych po prawej stronie.

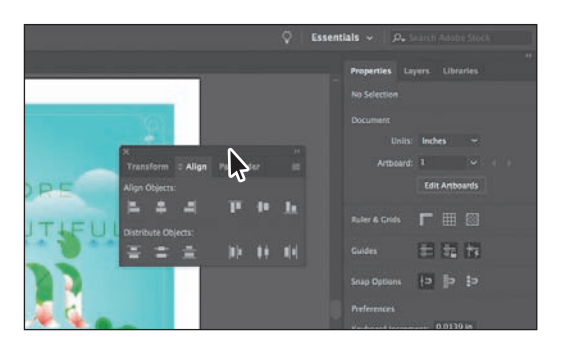

Następne zadanie będzie polegało na zadokowaniu panelu *Align* (*Wyrównaj*) do panelu *Properties* (*Właściwości*).

**3** Przeciągnij zakładkę panelu *Align* (*Wyrównaj*) z dala od jego grupy, ponad zakładki paneli *Properties* (*Właściwości*), *Layers* (*Warstwy*) i *Libraries* (*Biblioteki*), znajdujące się na samej górze doku z panelami. Gdy wokół całego doku pojawi się niebieskie podświetlenie, zwolnij przycisk myszy, aby zadokować nowy panel.

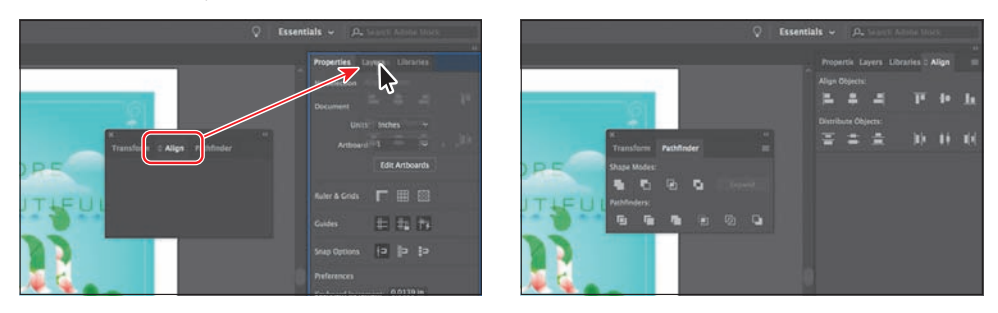

#### E **Wskazówka:**

Panele możesz też dokować obok siebie po prawej albo po lewej stronie przestrzeni roboczej. To znakomity sposób na oszczędzenie miejsca.

**4** Kliknij przycisk *X*, znajdujący się w górnej części grupy paneli *Transform* (*Przekształcenia*) i *Pathfi nder* (*Filtry ścieżek*), aby zamknąć tę swobodną grupę.

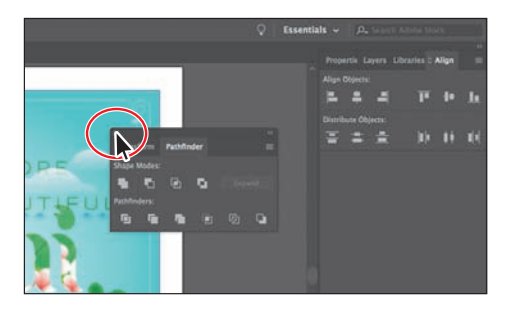

 Panele można nie tylko dodawać do doku po prawej stronie, ale też je stamtąd usuwać.

**5** Przeciągnij panel *Align* (*Wyrównaj*) za jego zakładkę w lewą stronę, z dala od doku. Zwolnij przycisk myszy.

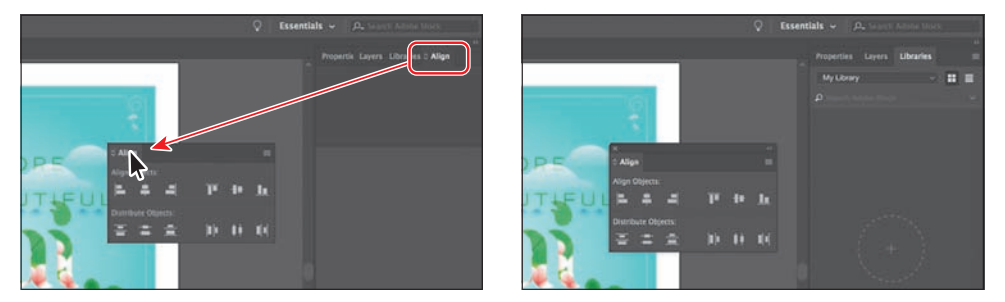

- **6** Kliknij przycisk *X* w górnej części panelu *Align* (*Wyrównaj*), aby ten panel zamknąć.
- **7** Kliknij zakładkę okna panelu *Libraries* (*Biblioteki*), znajdującego się po prawej stronie, aby go otworzyć (jeśli nie jest otwarty).

### **Przełączanie przestrzeni roboczych**

Po pierwszym uruchomieniu programu Illustrator wyświetlona zostanie przestrzeń robocza *Essentials* (*Podstawy*). Illustrator jest jednak wyposażony w wiele innych predefiniowanych przestrzeni roboczych, które można wykorzystać do realizacji różnych zadań. Twoim zadaniem będzie teraz zmiana przestrzeni roboczej na inną, wybraną z gotowych. Przy okazji poznasz kilka nowych paneli.

**1** Kliknij przełącznik przestrzeni roboczych na pasku aplikacji nad zadokowanymi panelami, aby zmienić bieżącą przestrzeń roboczą.

Na liście zobaczysz wiele przestrzeni roboczych. Każda ma określone zadanie i każda powoduje otwarcie konkretnych paneli oraz zaaranżowanie miejsca w sposób najbardziej sprzyjający realizacji tego zadania.

**2** Z przełącznika przestrzeni roboczych wybierz opcję *Layout* (*Układ*), aby zmienić bieżącą przestrzeń roboczą.

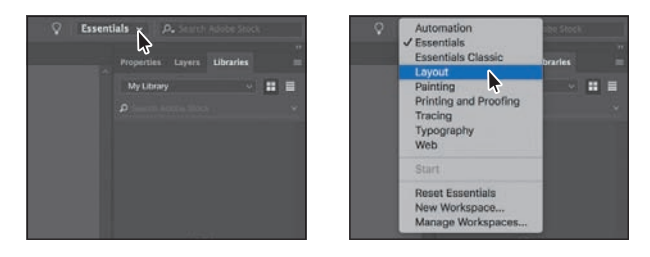

Zwróć uwagę na kilka zmian, jakie zaszły w przestrzeni roboczej. Jedną z największych jest zadokowanie panelu *Control* (*Sterowanie*) na górze aplikacji, tuż nad oknem dokumentu (na poniższym rysunku panel ten został oznaczony strzałką). Podobnie jak panel *Properties* (*Właściwości*), panel *Control*  (*Sterowanie*) umożliwia szybki dostęp do opcji, poleceń oraz innych paneli związanych z bieżącym zaznaczeniem.

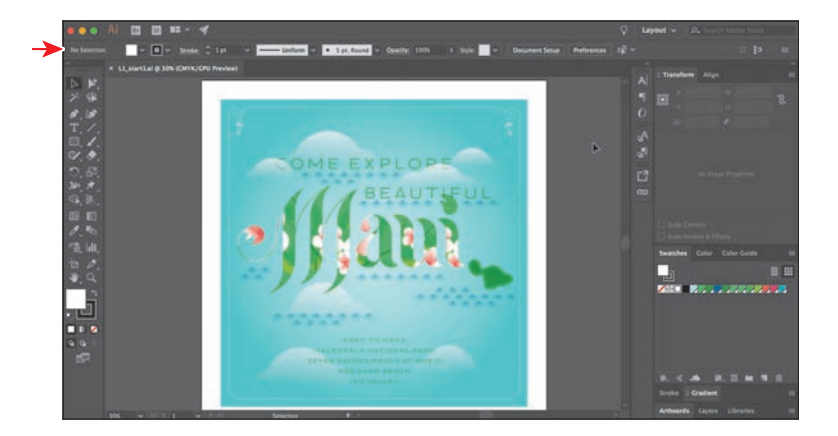

Zwróć też uwagę na ikony zwiniętych paneli po prawej stronie przestrzeni roboczej. W przestrzeniach takich jak *Essentials* (*Podstawy*) możesz tworzyć grupy paneli ustawione jeden nad drugim. Dzięki temu da się pomieścić na ekranie znacznie więcej paneli.

#### E **Wskazówka:**

Naciśnij klawisz *Tab*, aby na przemian ukryć i wyświetlić panele. Aby jednocześnie ukryć albo pokazać wszystkie panele z wyjątkiem panelu *Tools* (*Narzędzia*), użyj skrótu *Shift+Tab*.

- **3** Z przełącznika przestrzeni roboczych znajdującego się nad zadokowanymi panelami wybierz opcję *Essentials* (*Podstawy*), aby przywrócić przestrzeń roboczą *Essentials* (*Podstawy*).
- **4** Wybierz polecenie *Reset Essentials* (*Wyzeruj Podstawy*) z przełącznika przestrzeni roboczych na pasku aplikacji.

 Po powrocie do poprzedniej przestrzeni roboczej przywracane są też dokonane w niej uprzednio zmiany, takie jak otwarcie panelu *Libraries* (*Biblioteki*). Aby całkowicie wyzerować ustawienia przestrzeni roboczej — takiej jak *Essentials* (*Podstawy*) — należy wydać stosowne polecenie.

### **Zapisywanie przestrzeni roboczej**

Jak dotąd w tej lekcji nauczyłeś się zerować przestrzeń roboczą oraz wybierać inną. Możesz też jednak skonfigurować panele w sposób, który Ci odpowiada, i zapisać tak utworzoną przestrzeń. Kolejne ćwiczenie polega na zadokowaniu nowego panelu i utworzeniu własnej przestrzeni roboczej.

- **1** Wydaj polecenie *Window/Artboards* (*Okno/Obszary robocze*), aby otworzyć grupę z panelem *Artboards* (*Obszary robocze*).
- **2** Przeciągnij panel *Artboards* (*Obszary robocze*) za jego zakładkę ponad zakładkę panelu *Properties* (*Właściwości*), znajdującego się w doku w prawej górnej części ekranu. Gdy wokół całego doku pojawi się niebieskie podświetlenie, zwolnij przycisk myszy, aby zadokować panel *Artboards* (*Obszary robocze*).
- **3** Kliknij przycisk *X* w górnej części swobodnego panelu *Asset Export* (*Eksport zasobów*), aby ten panel zamknąć.
- **4** Wydaj polecenie *Window/Workspace/New Workspace* (*Okno/Przestrzeń robocza/Nowa przestrzeń robocza*). W polu *Name* (*Nazwa*) okna dialogowego *New Workspace* (*Nowa przestrzeń robocza*) wpisz nazwę My Workspace i kliknij przycisk *OK*.

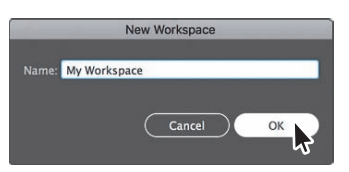

 Nie ma żadnych ograniczeń dotyczących nazwy przestrzeni roboczej. Przestrzeń robocza "My Workspace" została zapisana w programie Illustrator. Będziesz mógł z niej korzystać, dopóki jej nie usuniesz.

- **5** Wydaj polecenie *Window/Workspace/Essentials* (*Okno/Przestrzeń robocza/ Podstawy*).
- **6** Wydaj polecenie *Window/Workspace/Reset Essentials* (*Okno/Przestrzeń robocza/ Wyzeruj Podstawy*).

Zauważ, że panele wróciły na swoje domyślne miejsca.

**7** Wydaj polecenie *Window/Workspace/My Workspace* (*Okno/Przestrzeń robocza/ My Workspace*). Za pomocą menu *Window/Workspace* (*Okno/Przestrzeń robocza*) możesz włączyć przestrzeń, której chcesz użyć, lecz przed przystąpieniem do kolejnego etapu ćwiczeń przywróć przestrzeń *Essentials* (*Podstawy*).

 **Uwaga:** W celu usunięcia zapisanej przestrzeni roboczej wydaj polecenie *Window/Workspace/ Manage Workspaces* (*Okno/Przestrzeń robocza/Zarządzanie przestrzeniami roboczymi*). Zaznacz nazwę przestrzeni, którą zamierzasz usunąć, i kliknij przycisk *Delete Workspace* (*Usuń przestrzeń roboczą*).

### E **Wskazówka:**

W celu zmodyfikowania zapisanej przestrzeni roboczej wczytaj ją, ułóż panele w pożądany sposób, po czym wydaj polecenie *Window/Workspace/New Workspace* (*Okno/ Przestrzeń robocza/ Nowa przestrzeń robocza*). W oknie dialogowym *New Workspace* (*Nowa przestrzeń robocza*) nadaj przestrzeni roboczej pierwotną nazwę. Gdy na ekranie pojawi się okno dialogowe z pytaniem o chęć nadpisania istniejącej przestrzeni, kliknij przycisk *OK*.

### **Obsługa menu paneli i menu kontekstowych**

Większość paneli w Illustratorze jest wyposażona w menu z dodatkowymi opcjami. Aby otworzyć to menu, należy kliknąć ikonę ( $\Box$  lub  $\Box$ ) znajdującą się w prawym górnym rogu panelu. Te dodatkowe opcje mogą dotyczyć zmiany sposobu wyświetlania panelu, dodawania lub modyfikowania jego zawartości i innych ustawień. W tym ćwiczeniu zmienisz sposób wyświetlania panelu *Swatches*  (*Próbki*) przy użyciu dostępnego w nim menu.

- **1** Włącz narzędzie *Selection* (*Zaznaczanie*) ( ) za pomocą panelu *Tools*  (*Narzędzia*) po lewej stronie okna, a następnie — tak jak poprzednio — kliknij niebieski kształt w tle ilustracji.
- **2** Kliknij pole *Fill* (*Wypełnienie*) znajdujące się po lewej stronie napisu *Fill*  (*Wypełnienie*) w panelu *Properties* (*Właściwości*).

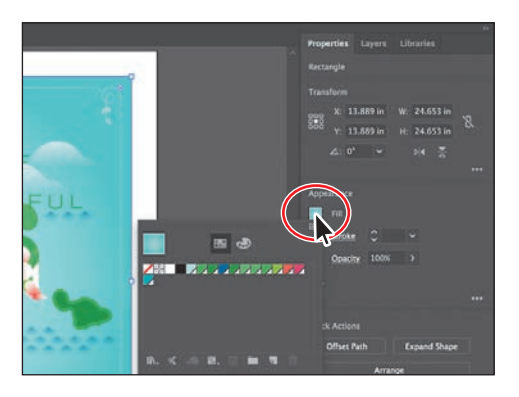

**3** W panelu, który się wówczas pojawi, upewnij się, że zaznaczona jest opcja *Swatches* (*Próbki*) ( ). Kliknij ikonę menu panelu ( ), znajdującą się w jego prawym górnym rogu, i z tego menu wybierz polecenie *Small List View* (*Mała lista*).

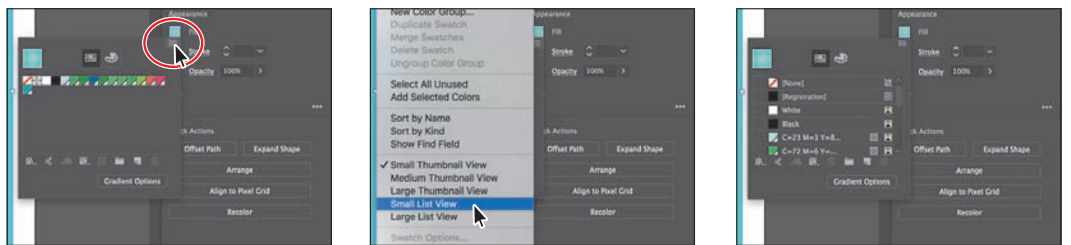

 W panelu pojawi się wtedy lista nazw próbek wraz z ich miniaturami. Ponieważ opcje znajdujące się w menu panelu dotyczą tylko tego panelu, zmianie uległ jedynie wygląd panelu *Swatches* (*Próbki*).

**4** Ponownie kliknij ikonę menu ( $\Box$ ) w tym panelu i wybierz z menu opcję *Small Th umbnail View* (*Małe miniaturki*), aby przywrócić pierwotny sposób wyświetlania próbek.

 Oprócz menu paneli dostępne są też menu kontekstowe zawierające polecenia związane z bieżącym narzędziem, zaznaczeniem lub panelem. Polecenia znajdujące się w menu kontekstowym są na ogół dostępne także w innych miejscach przestrzeni roboczej, ale posługiwanie się tym menu może zaoszczędzić Ci trochę czasu.

- **5** Wybierz polecenie *Select/Deselect*  (*Zaznacz/Usuń zaznaczenie*).
- **6** Wskaż kursorem myszy ciemnoszary obszar otaczający biały obszar roboczy. Następnie kliknij prawym przyciskiem myszy, aby wyświetlić menu kontekstowe z powiązanymi z tym miejscem opcjami.

 Menu kontekstowe, które zobaczysz u siebie, może zawierać różne polecenia, w zależności od tego, co wskazałeś kursorem myszy.

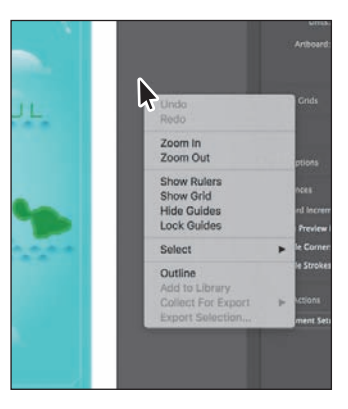

### **Dopasowanie jasności interfejsu użytkownika**

Podobnie jak Adobe InDesign czy Adobe Photoshop, Illustrator umożliwia dopasowanie jasności interfejsu użytkownika. Jest to parametr preferencji, który pozwala na wybór jednego z czterech predefiniowanych poziomów jasności.

Aby dostosować jasność interfejsu użytkownika, należy wydać polecenie *Edit/Preferences/User Interface* (*Edycja/Pre-*

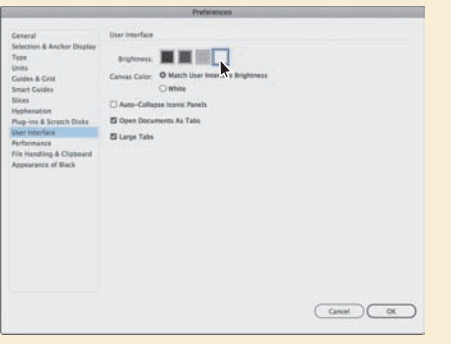

*ferencje/Interfejs użytkownika*) w systemie Windows lub *Illustrator CC/Preferences/ User Interface* (*Illustrator CC/Preferencje/Interfejs użytkownika*) w systemie Mac OS.

 **Uwaga:** Jeśli umieścisz kursor nad zakładką albo paskiem tytułowym panelu i klikniesz prawym przyciskiem myszy, to możesz zamknąć panel lub grupę paneli, korzystając z menu, które się wówczas pojawi.

### **Zmienianie widoku ilustracji**

Na pewnym etapie pracy z danym projektem zapewne będziesz potrzebował zmiany powiększenia wybranego fragmentu tego projektu oraz będziesz chciał się przemieszczać między obszarami roboczymi. Powiększenie widoku ilustracji można zmieniać w bardzo szerokim zakresie — od 3,13% do 64 000%. Jego wartość jest wyświetlona na pasku tytułowym (lub zakładce dokumentu), obok nazwy pliku oraz w polu znajdującym się w lewym dolnym rogu okna dokumentu.

W Illustratorze możemy zmieniać powiększenie na wiele sposobów — w kolejnych ćwiczeniach poznasz kilka najczęściej stosowanych metod.

### **Zastosowanie poleceń z menu View (Widok)**

Aby powiększyć lub zmniejszyć widok ilustracji za pomocą poleceń menu *View*  (*Widok*), można wykonać jedną z następujących czynności:

- **•** wybrać polecenie *View/Zoom In* (*Widok/Powiększ*), aby powiększyć obraz ilustracji;
- **•** wybrać polecenie *View/Zoom Out* (*Widok/Zmniejsz*), aby pomniejszyć obraz.

Za każdym razem, gdy wybierzesz jedno z poleceń służących do zmiany powiększenia, sposób wyświetlania ilustracji zostanie zmieniony zgodnie z kolejną wartością z listy predefiniowanych poziomów powiększenia. Predefiniowane poziomy powiększenia można obejrzeć w menu wyświetlanym po kliknięciu przycisku ze strzałką skierowaną w dół, w lewym dolnym rogu okna dokumentu. Przycisk ten znajduje się tuż obok pola zawierającego bieżący poziom powiększenia. Jeśli zaznaczony został jakiś fragment ilustracji, to wydanie polecenia *View/Zoom In* (*Widok/ Powiększ*) spowoduje dopasowanie powiększenia do aktualnego zaznaczenia.

W menu *View* (*Widok*) znajdują się też polecenia umożliwiające dopasowanie *aktywnego* obszaru roboczego do wielkości ekranu, zmieszczenie wszystkich obszarów roboczych na ekranie albo wyświetlenie ilustracji w naturalnej wielkości. Aktywny obszar roboczy to ten, który obecnie jest zaznaczony. Obszary robocze odzwierciedlają obszary mogące zawierać obiekty przeznaczone do wydruku (podobne do stron w programie takim jak Adobe InDesign). Na poniższym rysunku obszar roboczy został przeze mnie obrysowany czerwoną ramką.

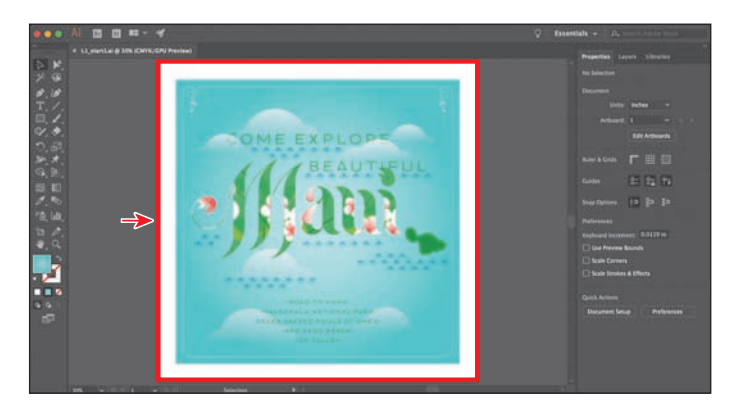

#### E **Wskazówka:**

Obraz można też powiększyć za pomocą skrótu *Ctrl++* (Windows) lub *Command++* (Mac OS). W tym celu należy nacisnąć klawisze *Ctrl* i *+* (Windows) lub *Command* i *+* (Mac OS). Obraz można też zmniejszyć za pomocą skrótu *Ctrl+–* (Windows) lub *Command+–* (Mac OS). W tym celu należy nacisnąć klawisze *Ctrl* i *–* (Windows) lub *Command* i *–* (Mac OS).

E **Wskazówka:** Kolejny sposób na dopasowanie obszaru roboczego do rozmiaru okna dokumentu polega na dwukrotnym kliknięciu przycisku narzędzia *Hand* (*Rgczka*) ( $\Psi$ ).

E **Wskazówka:** Inny sposób błyskawicznego wyświetlenia projektu w powiększeniu 100% polega na dwukrotnym kliknięciu przycisku narzędzia *Zoom*  $(Lupka)$   $(Q)$ .

**1** Wydaj polecenie *View/Fit Artboard in Window* (*Widok/Zmieść obszar roboczy w oknie*).

 Wydanie polecenia *View/Fit Artboard in Window* (*Widok/Zmieść obszar roboczy w oknie*) lub użycie skrótu klawiaturowego *Ctrl+0* (*Command+0* w Mac OS) spowoduje wyśrodkowanie obszaru roboczego w oknie dokumentu.

**2** Aby wyświetlić ilustrację w jej rzeczywistym rozmiarze, wydaj polecenie *View/Actual Size* (*Widok/Naturalna wielkość*).

 Ilustracja zostanie wyświetlona w powiększeniu wynoszącym 100%. Przy takim powiększeniu to od rzeczywistego rozmiaru ilustracji będzie zależało, jaka jej część będzie widoczna na ekranie.

**3** Wybierz polecenie *View/Fit Artboard in Window* (*Widok/Zmieść obszar roboczy w oknie*), zanim przystąpisz do kolejnego ćwiczenia.

### **Korzystanie z narzędzia Zoom (Lupka)**

Widok ilustracji można powiększać i pomniejszać zgodnie z predefiniowanymi wartościami powiększeń nie tylko za pomocą poleceń znajdujących się w menu *View* (*Widok*), lecz także przy użyciu narzędzia *Zoom* (*Lupka*) ( ).

**1** Kliknij przycisk narzędzia *Zoom* (*Lupka*) ( ) w panelu *Tools* (*Narzędzia*), aby je włączyć, a następnie przesuń kursor myszy nad okno dokumentu.

 Zwróć uwagę, że pośrodku kursora narzędzia *Zoom* (*Lupka*) pojawi się znak plus (*+*).

**2** Umieść kursor narzędzia *Zoom* (*Lupka*) ponad napisem "Maui" pośrodku obszaru roboczego i kliknij (raz).

 Podgląd ilustracji zostanie powiększony. Zauważ, że kliknięte miejsce znajduje się teraz pośrodku okna dokumentu.

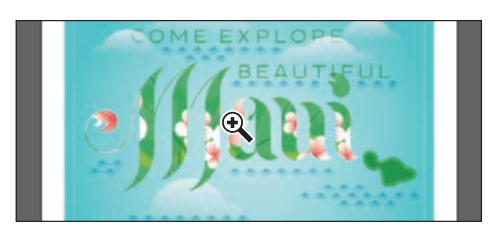

- **3** Kliknij napis "Maui" jeszcze dwukrotnie. Widok ponownie został powiększony i wycentrowany w miejscu, w którym kliknąłeś.
- **4** Przy włączonym narzędziu *Zoom* (*Lupka*) wciśnij i przytrzymaj klawisz *Alt* (Windows) lub *Option* (Mac OS). Teraz w środku kursora narzędzia *Zoom* (*Lupka*) pojawi się znak minus (*–*). Nie zwalniając klawisza *Alt*/*Option*, kliknij dwukrotnie ilustrację, aby zmniejszyć jej widok.

 Narzędzie *Zoom* (*Lupka*) pozwala też na zmianę powiększenia dokumentu poprzez przeciąganie. Jeśli komputer spełnia wymagania dotyczące wydajności GPU i funkcja ta jest włączona, zmiana powiększenia jest domyślnie animowana. Aby się przekonać, czy Twój komputer spełnia wymagania systemowe tej funkcji, zapoznaj się z ramką "Wydajność GPU" w dalszej części tej lekcji.

**5** Wydaj polecenie *View/Fit Artboard in Window* (*Widok/Zmieść obszar roboczy w oknie*).

**6** Upewnij się, że narzędzie *Zoom* (*Lupka*) nadal jest włączone, a następnie kliknij i przeciągnij kursor od lewej strony dokumentu w prawo, aby powiększyć obraz. Przeciągnij w lewo, aby go zmniejszyć.

**7** Kliknij dwukrotnie przycisk narzędzia *Hand* (*Rączka*) ( ) w panelu *Tools* (*Narzędzia*), żeby zmieścić cały obszar roboczy w oknie dokumentu.

 Ponieważ narzędzie *Zoom* (*Lupka*) jest podczas edytowania rysunku niezmiernie często używane do powiększania i zmniejszania podglądu, Illustrator umożliwia włączanie go przy użyciu skrótu klawiaturowego, bez potrzeby wyłączania narzędzia, z którego aktualnie korzystasz.

- Aby włączyć narzędzie *Zoom* (*Lupka*) przy użyciu klawiatury, należy wcisnąć klawisze *Ctrl+spacja* (Windows) lub *Command+spacja* (Mac OS).
- Aby zmniejszyć widok ilustracji, korzystając z klawiatury, wciśnij i przytrzymaj klawisze *Ctrl+Alt+spacja* (Windows) lub *Command+ Option+spacja* (Mac OS).

### **Wydajność GPU**

 $|Br|$  $\mathbf{E}$ L1 start1.ai @ 30% (RGB

 $\mathbf{r}$  $\mathbf{G}$ 

Procesor graficzny (ang. Graphics Processing Unit, GPU), znajdujący się w kartach wideo i wchodzący w skład systemu wizualizacji, jest wyspecjalizowanym procesorem, który może szybko wykonywać polecenia w zakresie manipulowania obrazami i ich wyświetlania. Szybsze wykonywanie obliczeń z wykorzystaniem GPU pozwala uzyskać lepszą wydajność aplikacji służących do projektowania, tworzenia animacii i wideo.

Funkcja wydajności GPU w programie Illustrator oferuje tryb podglądu o nazwie *GPU Preview* (*Podgląd GPU*), umożliwiający renderowanie ilustracji w tym programie przez procesor graficzny.

Funkcja ta jest dostępna na obsługujących ją komputerach działających pod kontrolą systemu Windows oraz Mac OS. Jest ona domyślnie włączona, a związane z nią opcje można znaleźć w ustawieniach dostępnych za pośrednictwem ikony *GPU Performance* (*Wydajność GPU*) na pasku aplikacji.

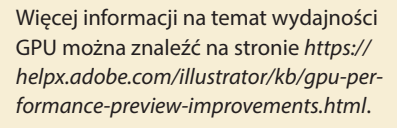

 **Uwaga:** Jeśli komputer *nie spełnia* wymagań wydajności GPU, to podczas przeciągania narzędziem *Zoom* (*Lupka*) obszar, który chcesz powiększyć, zostanie obrysowany prostokątną przerywaną linią, nazywaną *ramką zaznaczenia*.

E **Wskazówka:** Jeśli ustawisz kursor narzędzia *Zoom* (*Lupka*) w oknie dokumentu i przez kilka sekund przytrzymasz przycisk myszy, będziesz mógł zmieniać powiększenie w płynny, animowany sposób. Także i ta funkcja zadziała tylko wtedy, gdy system spełnia wymogi wydajności GPU, a sprzętowa obsługa GPU jest włączona.

 **Uwaga:** W niektórych wersjach systemu Mac OS skróty klawiaturowe ułatwiające obsługę narzędzia *Zoom* (*Lupka*) (Q) powodują włączenie narzędzi systemowych, takich jak Spotlight czy Finder. Jeśli wolisz użyć tych skrótów do obsługi programu Illustrator, to powinieneś wyłączyć je lub wprowadzić zmiany w ustawieniach systemowych Mac OS-a.

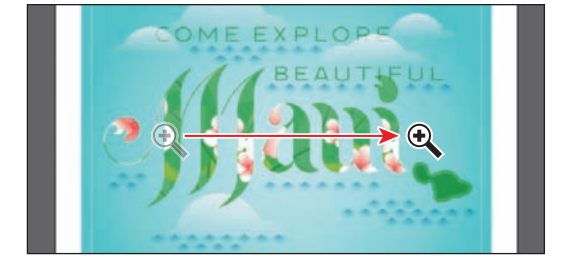

### **Przewijanie dokumentu**

Do przewijania dokumentu służy narzędzie *Hand* (*Rączka*) ( ). Umożliwia ono przesuwanie dokumentu w sposób naśladujący przesuwanie kartki papieru leżącej na biurku. Może to być bardzo przydatna metoda nawigowania w dokumencie zawierającym wiele obszarów roboczych, zwłaszcza oglądanych w powiększeniu. W kolejnym ćwiczeniu poznamy kilka sposobów używania narzędzia *Hand* (*Rączka*).

**1** Kliknij przycisk narzędzia *Hand* (*Rączka*) ( ), znajdujący się w panelu *Tools* (*Narzędzia*), i przeciągnij kursorem w dół w oknie dokumentu. W trakcie przeciągania ilustracja będzie się poruszać wraz z kursorem.

Podobnie jak w przypadku narzędzia powiększenia *Zoom* (*Lupka*) ( ), narzędzie *Hand* (*Rączka*) również można włączyć za pomocą skrótu klawiaturowego, nie rezygnując z aktualnie używanego narzędzia do edycji projektu.

**2** Włącz dowolne inne narzędzie z panelu *Tools* (*Narzędzia*), oprócz narzędzia *Type* (*Tekst*) (**T**), i umieść kursor w oknie dokumentu. Wciśnij i przytrzymaj klawisz spacji, by chwilowo włączyć narzędzie *Hand* (*Rączka*) przy użyciu klawiatury, a następnie przeciągnij jego kursor tak, aby jak najlepiej umieścić ilustrację w oknie.

### **Dotykowa przestrzeń robocza**

W programie Adobe Illustrator CC dostępna jest dotykowa przestrzeń robocza, zaprojektowana specjalnie z myślą o urządzeniach z interfejsem dotykowym, działających pod kontrolą Windows 8 i nowszych wersji tego systemu. Układ dotykowy ma bardziej uporządkowany interfejs, ułatwiający korzystanie z narzędzi i kontrolek przestrzeni roboczej za pomocą rysika lub palca.

Dotykowa przestrzeń robocza umożliwia tworzenie grafik logo, ikon, własnych napisów i czcionek, szablonów interfejsu użytkownika i innych projektów. Przestrzeń ta udostępnia w przestrzeni roboczej programu Illustrator tradycyjne szablony i krzywiki. Kształty te mają postać skalowalnego, przesuwalnego konturu, który można obrysować, tworząc ulepszone krzywe.

Na obsługiwanym przez tę funkcję urządzeniu możemy się w dowolnym momencie przełączyć między przestrzenią dotykową a tradycyjną, która zawiera pełny zestaw narzędzi i kontrolek Illustratora. Więcej informacji na temat pracy na urządzeniach dotykowych w programie Illustrator można znaleźć w systemie pomocy tego programu — *Help/Illustrator Help* (*Pomoc/Pomoc programu Illustrator*).

Korzystając z urządzeń dotykowych (urządzeń obsługiwanych bezpośrednio dotykiem, czyli wyposażonych w ekran dotykowy, lub obsługiwanych pośrednio, czyli za pomocą gładzika w komputerach Mac, touchpadów czy posługując się urządzeniem Wacom Intuos5), możemy też wykorzystywać standardowe gesty dotykowe (szczypanie i przesuwanie):

- **•** Gest szczypania za pomocą dwóch palców (na przykład kciuka i palca wskazującego) umożliwia zmianę powiększenia.
- **•** Umieszczenie dwóch palców na dokumencie i przesuwanie ich razem w jednym kierunku pozwala przesuwać dokument.
- **•** Szybkie przeciągnięcie palcami po powierzchni dotykowej pozwala nawigować między obszarami roboczymi.
- **•** W trybie edycji obszaru roboczego za pomocą dwóch palców można obrócić go o 90°.

 **Uwaga:** Podczas wpisywania i edycji tekstu przy użyciu narzędzia *Type* (*Tekst*) (W) nie da się włączyć narzędzia *Hand* (*Rączka*) (T<sup>)</sup> poprzez naciśnięcie spacji. Aby włączyć narzędzie *Hand* (*Rączka*), gdy kursor znajduje się wewnątrz tekstu, wciśnij klawisz *Alt* (Windows) lub

*Option* (Mac OS).

### **Oglądanie projektu**

Dowolny dokument jest po otwarciu automatycznie wyświetlany w trybie *Preview*  (*Podgląd*), który przedstawia wygląd tego dokumentu na wydruku. Illustrator oferuje inne sposoby przeglądania prac graficznych, na przykład w postaci konturów lub obrazu rastrowego. W kolejnym ćwiczeniu poznasz różne metody przeglądania ilustracji i dowiesz się, jak je najlepiej wykorzystać.

**1** Wydaj polecenie *View/Fit Artboard in Window* (*Widok/Zmieść obszar roboczy w oknie*).

Podczas pracy z bardzo rozbudowanymi, skomplikowanymi ilustracjami warto niekiedy zmienić domyślny sposób wyświetlania, zastępując go podglądem konturów (*ścieżek*) obiektów zawartych w projekcie. Dzięki temu podgląd nie będzie musiał być aktualizowany za każdym razem, gdy wprowadzisz kosmetyczną zmianę w wyglądzie jednego z obiektów. Tryb *Outline* (*Kontur*), bo o nim tutaj mowa, może się przydać także podczas zaznaczania obiektów, o czym będziesz mógł się przekonać w trakcie lekcji 2. "Techniki zaznaczania ilustracji".

**2** Wydaj polecenie *View/Outline* (*Widok/Kontur*).

Na ekranie wyświetlone zostaną wówczas wyłącznie kontury obiektów. Podgląd ten może się przydać podczas wyszukiwania i zaznaczania obiektów, które są niezbyt dobrze widoczne w trybie *Preview* (*Podgląd*).

- **3** W trybie *Outline* (*Kontur*) wydaj polecenie *View/GPU Preview* (*Widok/Podgląd GPU*) lub jeśli nie jest ono dostępne — *View/Preview on CPU* (*Widok/Wyświetl podgląd na CPU*), aby wyświetlić wszystkie atrybuty wyglądu poszczególnych obiektów.
- **4** Wydaj polecenie *View/Overprint Preview* (*Widok/Podgląd nadruku*), aby wyświetlić elementy i kształty przeznaczone do nadrukowania.

Przydaje się ono głównie specjalistom pracującym w branży poligraficznej, którzy muszą mieć możliwość przeanalizowania zależności między poszczególnymi farbami podczas drukowania.

- **5** Wydaj polecenie *View/Fit Artboard in Window* (*Widok/Zmieść obszar roboczy w oknie*).
- **6** Z listy powiększeń znajdującej się w lewym dolnym rogu okna aplikacji wybierz opcję *400%*.

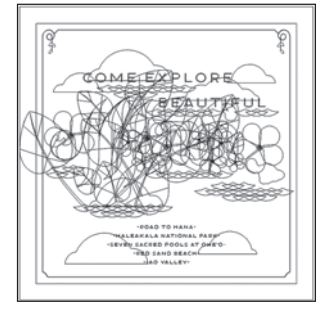

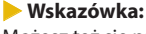

Możesz też się przełączać między obydwoma wymienionymi trybami, naciskając *Ctrl+Y* (Windows) lub *Command+Y* (Mac OS).

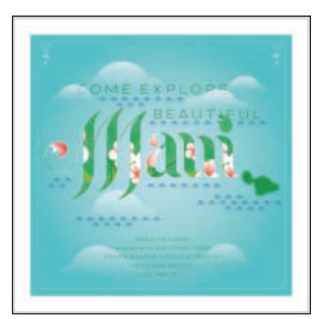

 **Uwaga:** W pewnych okolicznościach zmiana rodzaju podglądu może nie być widoczna na pierwszy rzut oka. Aby się upewnić, że projekt jest wyświetlany w pożądany sposób, spróbuj powiększyć go lub zmniejszyć przy użyciu poleceń, odpowiednio, *View/ Zoom In* (*Widok/Powiększ*) i *View/Zoom Out* (*Widok/Zmniejsz*). **7** Wydaj polecenie *View/Pixel Preview* (*Widok/ Podgląd pikseli*).

 Po włączeniu trybu *Pixel Preview* (*Podgląd pikseli*) podgląd nadruku jest automatycznie wyłączany. Podgląd pikseli można wykorzystać do tego, aby zobaczyć, jak ilustracja będzie wyglądać po rasteryzacji (przekształceniu

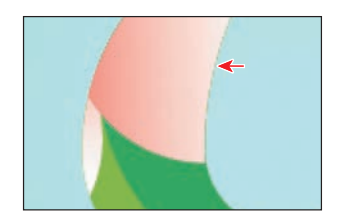

w obraz zbudowany z pikseli), gdy będzie oglądana na ekranie w przeglądarce WWW. Zwróć uwagę na nierówne krawędzie niektórych elementów ilustracji. Jedna z takich krawędzi została wskazana strzałką na sąsiednim rysunku.

- **8** Wydaj polecenie *View/Pixel Preview* (*Widok/Podgląd pikseli*), aby wyłączyć podgląd pikseli.
- **9** Wydaj polecenie *View/Fit Artboard in Window* (*Widok/Zmieść obszar roboczy w oknie*), aby obejrzeć zawartość całego obszaru roboczego w oknie dokumentu. Nie zamykaj jeszcze dokumentu.

### **Zmiana powiększenia i przesuwanie za pomocą panelu Navigator (Nawigator)**

Panel *Navigator* (*Nawigator*) służy do przewijania dokumentu składającego się z pojedynczego obszaru roboczego lub wielu obszarów roboczych. Rozwiązanie to jest szczególnie wygodne w sytuacji, gdy chcemy widzieć w jednym oknie całą ilustrację, a edytować ją w drugim oknie, w powiększeniu. Panel *Navigator* (*Nawigator*) można otworzyć, wydając polecenie *Window/Navigator* (*Okno/Nawigator*). Jest to tak zwany panel pływający, który można swobodnie przesuwać w obrębie przestrzeni roboczej.

Panel *Navigator* (*Nawigator*) można wykorzystywać na kilka sposobów:

- Rozmiar czerwonej ramki w panelu *Navigator* (*Nawigator*) odpowiada obszarowi widocznemu w oknie dokumentu (ang. *proxy view area*).
- Aby zmienić powiększenie ilustracji, wpisz wartość powiększenia lub kliknij jedną z ikon symbolizujących góry.
- Umieść kursor wewnątrz czerwonej ramki w panelu *Navigator* (*Nawigator*). Gdy kursor przyjmie kształt dłoni (V), przeciągnij go, aby przesunąć widok na inne części obszaru roboczego.

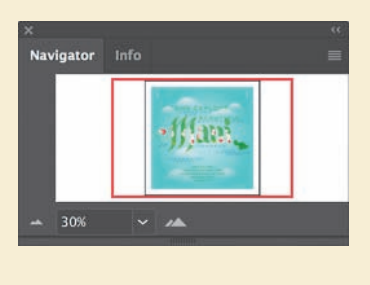

### **Obsługa obszarów roboczych**

Obszar roboczy w programie Adobe Illustrator reprezentuje całą przestrzeń, która może zawierać drukowany obraz (podobnie jak strony w programie Adobe InDesign). Illustrator umożliwia tworzenie wielu różnych obszarów roboczych w obrębie jednego projektu. Obszary te mogą ułatwiać uzyskanie projektu o odpowiednich wymiarach, tworzenie wielostronicowych dokumentów PDF, zbieranie i drukowanie w jednym dokumencie stron w różnym formacie (lub zawierających zupełnie inne ilustracje), tworzenie elementów składowych stron WWW, kadrów kluczowych na potrzeby materiałów wideo albo detali przeznaczonych do późniejszego wykorzystania w programie Adobe® Animate CC lub Adobe After Effects® CC. Dzięki możliwości utworzenia kilku obszarów roboczych możesz bez trudu wymieniać elementy pomiędzy różnymi projektami, tworzyć wielostronicowe dokumenty PDF i drukować kilka stron jednocześnie.

W zależności od rozmiaru obszarów roboczych jeden dokument w programie Illustrator może zawierać do 1000 takich obszarów. Liczbę obszarów roboczych można określić na samym początku, podczas tworzenia dokumentu, lecz nic nie stoi na przeszkodzie, by dodać, usunąć lub edytować je później, w czasie pracy nad projektem. Za chwilę dowiesz się, w jaki sposób skutecznie zarządzać dokumentem zawierającym wiele różnych obszarów roboczych.

- **1** Wydaj polecenie *File/Open* (*Plik/Otwórz*). W oknie dialogowym *Open* (*Otwórz*) przejdź do folderu *Lesson01*, znajdującego się w folderze *Lessons* na dysku twardym komputera, i wybierz plik *L1\_start2.ai*. Kliknij *Open* (*Otwórz*), aby otworzyć ten plik.
- **2** Wydaj polecenie *View/Fit All in Window* (*Widok/Zmieść wszystko w oknie*), aby zmieścić wszystkie obszary robocze w oknie dokumentu. Jak zapewne zauważyłeś, w dokumencie znajdują się dwa obszary robocze, zawierające projekt awersu i rewersu pocztówki.

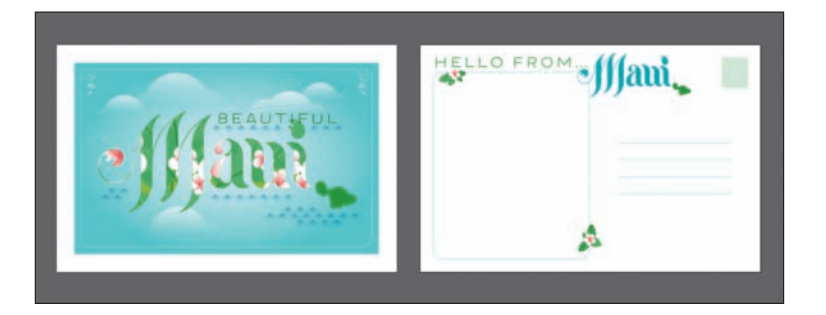

Obszary robocze utworzone w dokumencie mogą być ułożone w dowolny sposób i w dowolnym kierunku; nie ma też żadnych ograniczeń co do ich rozmiaru. Mogą nawet na siebie nachodzić. Przypuśćmy, że zamierzasz zaprojektować czterostronicową broszurę. Każda strona takiej broszury może być umieszczona w oddzielnym obszarze roboczym, a wszystkie obszary będą miały tę samą orientację i wielkość. Można ułożyć je jeden na drugim lub obok siebie — jak tylko uznasz za stosowne.

 **Uwaga:** Więcej informacji o pracy z wieloma obszarami roboczymi znajdziesz w lekcji 5. "Przekształcanie ilustracii".

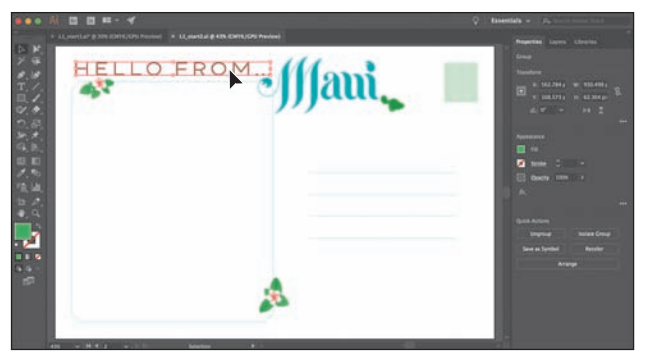

- **3** Włącz narzędzie *Selection* (*Zaznaczanie*) ( $\blacktriangleright$ ) na pasku narzędzi i kliknij napis "HELLO FROM" w obszarze roboczym z prawej strony, aby ten napis zaznaczyć.
- **4** Wydaj polecenie *View/Fit Artboard in Window* (*Widok/Zmieść obszar roboczy w oknie*).

Zaznaczenie elementu graficznego powoduje *uaktywnienie* (albo inaczej wybranie) obszaru roboczego, w którym znajduje się zaznaczona grafi ka. Polecenie *Fit Artboard in Window*

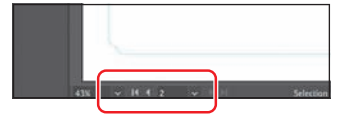

(*Zmieść obszar roboczy w oknie*) powoduje dopasowanie wielkości aktywnego obszaru roboczego do rozmiaru okna dokumentu. Numer bieżącego obszaru roboczego wyświetlany jest na liście *Artboard Navigation* (*Poruszanie się po obszarze roboczym*), znajdującej się w lewym dolnym rogu okna dokumentu. Aktualny obszar roboczy ma numer 2.

- **5** Wybierz polecenie *Select/Deselect* (*Zaznacz/Usuń zaznaczenie*), aby anulować zaznaczenie tekstu.
- **6** Wybierz opcję *1 Artboard 1* z listy *Artboard Navigation* (*Poruszanie się po obszarze roboczym*) w panelu *Properties* (*Właściwości*).

 Zwróć uwagę na przyciski w postaci strzałek wyświetlone z prawej i z lewej strony listy *Artboard Navigation* (*Poruszanie się po obszarze roboczym*) w panelu *Properties* (*Właściwości*). Dzięki nim

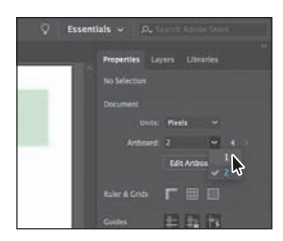

możesz się szybko przemieszczać między poprzednim  $(\bullet)$  a następnym  $(\bullet)$ obszarem roboczym. Strzałki te, obok kilku innych kontrolek, są też dostępne na pasku stanu w dolnej części okna dokumentu.

**7** Kliknij przycisk *Next* (*Następny*) ( ) na pasku stanu pod dokumentem, aby wyświetlić następny obszar roboczy (*Artboard 2*) w oknie dokumentu.

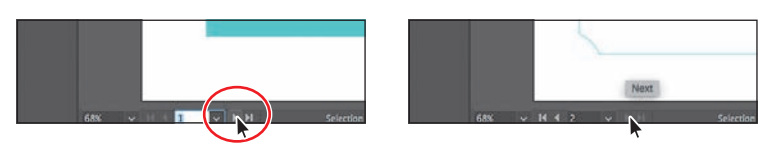

 **Uwaga:** Szczegółowe informacje dotyczące pracy z obszarami roboczymi znajdziesz w lekcji 5. "Przekształcanie ilustracii".

 Lista *Artboard Navigation* (*Poruszanie się po obszarze roboczym*) oraz przyciski strzałek zawsze są widoczne na pasku stanu pod dokumentem, ale w panelu *Properties* (*Właściwości*) są wyświetlane tylko wtedy, gdy nie jest włączony tryb edycji obszaru roboczego, aktywne jest narzędzie *Selection* (*Zaznaczanie*) i nie został zaznaczony żaden element ilustracji.

### **Korzystanie z panelu Artboards (Obszary robocze)**

Kolejna metoda przełączania obszarów roboczych polega na wykorzystaniu panelu *Artboards* (*Obszary robocze*). Panel *Artboards* (*Obszary robocze*) zawiera listę wszystkich obszarów roboczych znajdujących się w dokumencie i umożliwia nawigowanie między obszarami roboczymi, zmienianie ich nazw, dodawanie lub usuwanie obszarów roboczych, edytowanie ustawień obszarów roboczych, i nie tylko. W tym ćwiczeniu otworzysz panel *Artboards* (*Obszary robocze*) i zapoznasz się z możliwościami nawigowania w obrębie dokumentu.

- **1** Wydaj polecenie *Window/Artboards (Okno/Obszary robocze*), aby wyświetlić panel *Artboards* (*Obszary robocze*).
- **2** Kliknij dwukrotnie numer *1* z lewej strony napisu *Front* w panelu *Artboards* (*Obszary robocze*), aby dopasować rozmiar pierwszego obszaru roboczego *Front* do okna dokumentu.

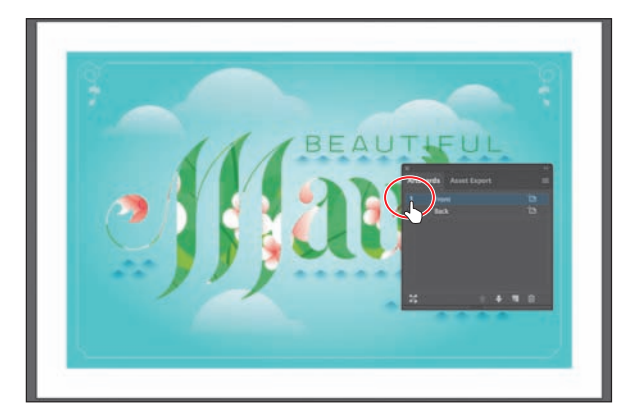

 **Uwaga:** Dwukrotne kliknięcie nazwy obszaru roboczego w panelu *Artboards* (*Obszary robocze*) pozwala na zmianę jego nazwy. Natomiast kliknięcie ikony (**in**) lub ( ) znajdującej się z prawej strony nazwy obszaru roboczego umożliwia edycję ustawień tego obszaru.

**3** Kliknij dwukrotnie numer *2* z lewej strony napisu *Back* w panelu *Artboards* (*Obszary robocze*), aby wyświetlić drugi obszar roboczy w oknie dokumentu.

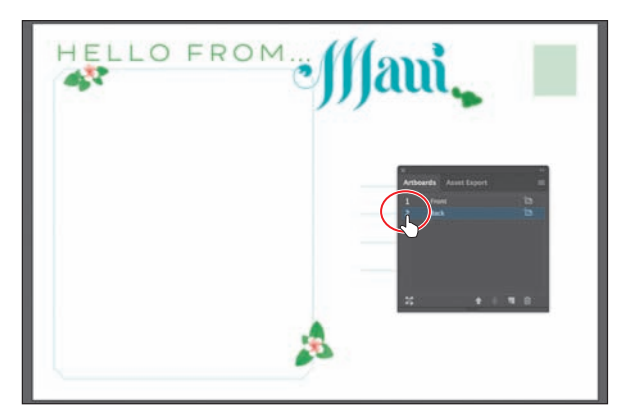

Zwróć uwagę na to, że po dwukrotnym kliknięciu numeru obszaru roboczego zostanie on dopasowany do okna dokumentu.

**4** Kliknij przycisk *X*, znajdujący się w górnej części grupy z panelem *Artboards* (*Obszary robocze*), aby zamknąć tę grupę.

### **Rozmieszczanie dokumentów**

Niekiedy musimy mieć otwartych jednocześnie kilka dokumentów programu Illustrator. Po otwarciu kilku różnych projektów okna kolejnych dokumentów otwierane są w zakładkach. Okna dokumentów można jednak rozmieszczać na inne sposoby — na przykład ustawić je obok siebie w celu porównania dwóch różnych wersji tego samego projektu bądź przeniesienia różnych detali i obiektów grafi cznych pomiędzy tymi dokumentami. Dzięki funkcji *Arrange Documents* (*Ułóż dokumenty*) możesz błyskawicznie rozmieścić poszczególne okna na jeden z wielu predefiniowanych sposobów.

W programie Illustrator powinny być teraz otwarte dwa projekty: *L1start\_1.ai* i *L1start\_2.ai*. Każdy z nich opatrzony jest własną zakładką, znajdującą się w górnej części okna dokumentu. Projekty te należą do pewnej grupy okien dokumentów. Grupy tego typu można tworzyć samodzielnie, na przykład w celu podzielenia wielu otwartych projektów na zestawy tematyczne.

- **1** Kliknij zakładkę projektu *L1start\_1.ai*, aby wyświetlić ten projekt w oknie dokumentu.
- **2** Kliknij i przeciągnij zakładkę projektu *L1start\_1.ai* w prawą stronę, za zakładkę dokumentu *L1start\_2.ai*. Zwolnij przycisk myszy, aby sprawdzić nowe ułożenie zakładek.

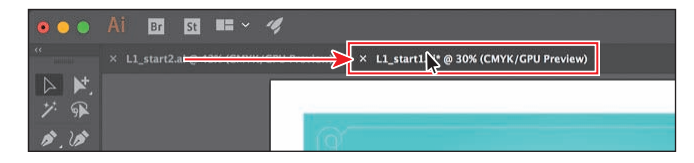

 Przeciąganie zakładek dokumentów umożliwia zmianę ich kolejności. Możliwość tę docenią szczególnie ci użytkownicy programu Illustrator, którzy lubią posługiwać się skrótami klawiaturowymi, ułatwiającymi wyświetlanie kolejnego (lub poprzedniego) otwartego dokumentu.

 W celu jednoczesnego wyświetlenia obu dokumentów, na przykład po to, by skopiować jakieś elementy graficzne z jednego do drugiego, możesz ułożyć ich okna w taki sposób, by znajdowały się obok siebie (ułożenie sąsiadujące) lub częściowo się nakładały (kaskada). Ułożenie *kaskadowe* można zastosować także w przypadku grup okien. Ułożenie *sąsiadujące* pozwala oglądać kilka okien jednocześnie, w różnych konfiguracjach. Następne zadanie będzie polegało na ułożeniu otwartych dokumentów obok siebie, aby można je było oglądać naraz.

**3** Wydaj polecenie *Window/Arrange/Tile* (*Okno/Ułóż/Sąsiadująco*).

Spowoduje to wyświetlenie obydwu projektów w oknach ułożonych obok siebie.

- **4** Kliknij w oknie dokumentu po lewej stronie, aby je uaktywnić, i wydaj polecenie *View/Fit Artboard in Window* (*Widok/Zmieść obszar roboczy w oknie*). Tak samo zrób w przypadku okna dokumentu po prawej stronie.
	- **Uwaga:** Twoje okna dokumentów mogą zostać ułożone w innej kolejności; to nie szkodzi.

 **Uwaga:** Podczas przeciągania staraj się przesuwać kursor myszy poziomo, w przeciwnym razie możesz przypadkowo odłączyć okno dokumentu od dotychczasowej grupy i utworzyć nową. Jeśli tak się stanie, wydaj polecenie *Window/ Arrange/Consolidate All Windows* (*Okno/ Ułóż/Konsolidacja wszystkich okien*).

#### E **Wskazówka:**

Aby przełączyć się pomiędzy otwartymi dokumentami, naciśnij *Ctrl+F6* (następny dokument), *Ctrl+Shift+F6* (poprzedni dokument) w systemie Windows lub *Command+~* (następny dokument), *Command+Shift+~* (poprzedni dokument) w systemie Mac OS.

 **Uwaga:** Jeśli posiadasz system Mac OS, to prawidłowe ułożenie okien obok siebie w kolejnym kroku będzie wymagało włączenia ramki aplikacji. W tym celu wydaj polecenie *Window/Application Frame* (*Okno/Ramka aplikacji*).

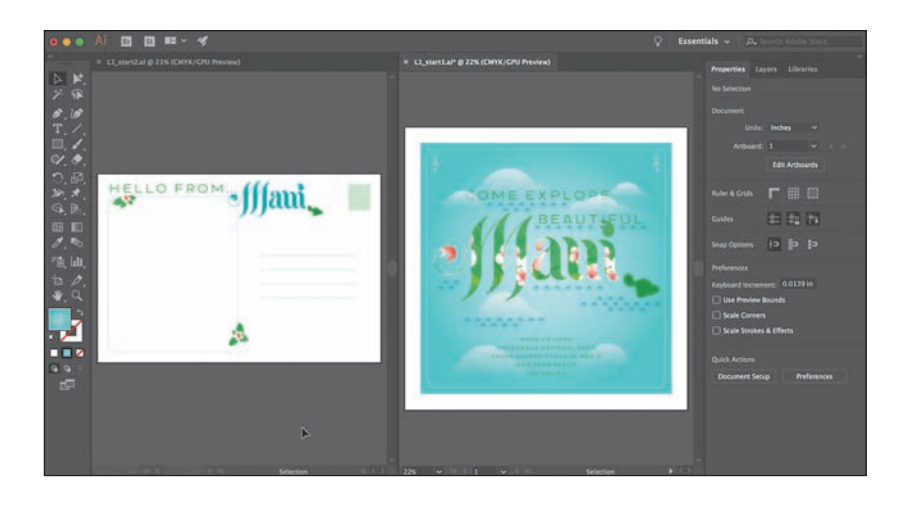

Po ułożeniu okien dokumentów obok siebie możesz przeciągnąć dzielące je krawędzie, aby odsłonić większą albo mniejszą część danego dokumentu. Pomiędzy ułożonymi w taki sposób oknami można też wygodnie przenosić dowolnie wybrane obiekty.

 W celu zmiany ułożenia okien możesz przeciągnąć ich zakładki. Znacznie wygodniejsze rozwiązanie polega na zastosowaniu specjalnego okna o nazwie *Arrange Documents* (*Ułóż dokumenty*), które ułatwia układanie okien dokumentów w wielu różnych predefiniowanych konfiguracjach.

**5** Kliknij przycisk *Arrange Documents* (*Ułóż dokumenty*) ( ), znajdujący się na pasku aplikacji, a następnie kliknij przycisk *Consolidate All* (*Konsoliduj ) (* $\Box$ *), aby ponownie zgrupo*wać oba dokumenty.

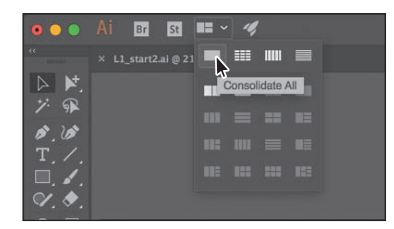

**6** Kliknij przycisk *Arrange Documents* (*Ułóż dokumenty*) ( $\blacktriangleright$  ) na pasku aplikacji, aby ponownie otworzyć okno *Arrange Documents* (*Ułóż dokumenty*). Kliknij przycisk *2-Up* (*2 na ekranie*) ( ).

**7** Jeśli to konieczne, kliknij zakładkę okna *L1\_start1.ai*, aby je uaktywnić, a następnie kliknij przycisk z symbolem *X*, znajdujący się po prawej stronie tej zakładki, by zamknąć okno wraz z dokumentem *L1\_start1.ai*. Jeżeli na ekranie wyświetlone zostanie okno dialogowe z zapytaniem, czy zapisać dokument, kliknij przycisk *No* (*Nie*) w systemie Windows lub *Don't Save* (*Nie*) w systemie Mac OS.

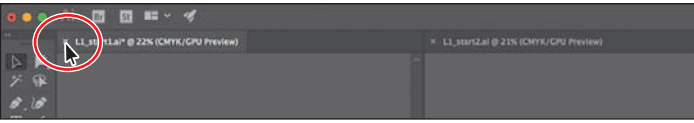

**8** Wydaj polecenie *File/Close* (*Plik/Zamknij*), aby zamknąć dokument *L1\_start2.ai* bez zapisywania.

 **Uwaga:** W programie Illustrator wszystkie elementy aplikacji są rozmieszczone we wspólnym oknie, co pozwala traktować aplikację jako całość. Przesunięcie lub zmiana rozmiaru ramki aplikacji lub dowolnego jej elementu spowoduje przemieszczenie zawartości okna programu w taki sposób, by poszczególne elementy interfejsu nie nakładały się na siebie. Jeśli posiadasz system Mac OS i wolisz korzystać z tradycyjnego interfejsu, możesz wyłączyć ramkę aplikacji. W tym celu wydaj polecenie *Window/Application Frame* (*Okno/Ramka aplikacji*).

 **Uwaga:** W systemie Windows menu główne programu znajduje się na pasku aplikacji.

#### E **Wskazówka:**

Aby umieścić obydwa dokumenty w zakładkach tej samej grupy, możesz również wydać polecenie *Window/ Arrange/Consolidate All Windows* (*Okno/ Ułóż/Konsolidacja wszystkich okien*).

### **Wyszukiwanie zasobów dotyczących programu Illustrator**

#### E **Wskazówka:**

Tuż przed wydaniem tej książki do programu Illustrator został dodany panel *Learn* (*Nauka*), który zawiera materiały edukacyjne. Aby go otworzyć, najpierw wczytaj dowolny plik, a potem wybierz polecenie *Window/ Learn* (*Okno/Nauka*) lub kliknij przycisk *Learn* (*Nauka*) ( ) na pasku aplikacji.

Aby uzyskać dostęp do samouczków programu Illustrator, zamknij wszystkie otwarte pliki i kliknij zakładkę *Learn* (*Nauka*), umieszczoną na górze przestrzeni roboczej *Start*. Znajdziesz tam odsyłacze do filmów i poradników poświęconych różnym zagadnieniom związanym z Illustratorem.

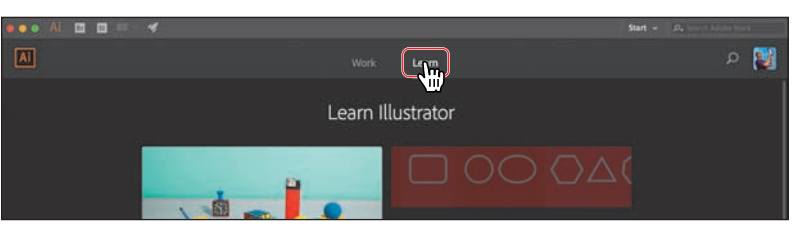

Szczegółowe, aktualizowane na bieżąco wskazówki i informacje na temat paneli, narzędzi i innych funkcji programu Illustrator znajdziesz na stronie internetowej firmy Adobe. Po wydaniu polecenia *Help/Illustrator Help* (*Pomoc/Pomoc programu Illustrator*) zostaniesz połączony z serwisem *Illustrator Help*, w którym znajdziesz rozbudowany system pomocy i dokumentację programu Illustrator, a także wiele łączy do ciekawych stron internetowych, przeznaczonych dla użytkowników tego programu. Serwis pomocy firmy Adobe skupia aktywnych użytkowników produktów Adobe, członków zespołów pracujących nad produktami Adobe, autorów i ekspertów. Znajdziesz tu najbardziej przydatne i aktualne informacje na temat produktów Adobe.

### **Odzyskiwanie danych**

ecteory.<br>uid be recovered with unsaved<br>tame>IRecovered1. (More Info...) (OK) Cancel

We właściwościach programu można wyłączyć funkcję odzyskiwania danych, a także zmienić ustawienia dotyczące częstotliwości zapisywania danych odzyskiwania — *Edit/Preferences/File Handling & Clipboard* (*Edycja/Preferencje/Obsługa pliku i schowek*) w systemie Windows lub *Illustrator CC/Preferences/File Handling & Clipboard* (*Illustrator CC/Preferencje/Obsługa pliku i schowek*) w systemie Mac OS.

Gdy program Illustrator zostanie ponownie uruchomiony po awarii, masz możliwość odzyskania plików, nad którymi pracowałeś, dzięki czemu nie utracisz efektów wielogodzinnej twórczości. Odzyskane pliki, które zostaną otwarte w programie, otrzymają w nazwie dopisek *[Recovered]* (*[Odzyskany]*).

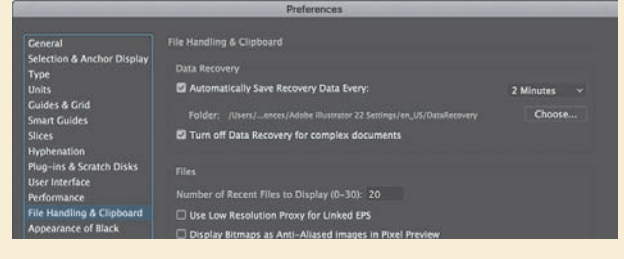

### **Pytania**

- **1** Opisz dwa sposoby zmieniania widoku dokumentu.
- **2** Podaj metody włączania narzędzi w programie Illustrator.
- **3** W jaki sposób można zapisać położenie paneli i ich widoczność?
- **4** Opisz kilka sposobów przeglądania obszarów roboczych.
- **5** Omów zalety samodzielnego zarządzania układem okien w programie Illustrator.

### **Odpowiedzi**

- **1** Można w tym celu skorzystać z menu *View* (*Widok*), by za pomocą dostępnych w nim poleceń powiększyć lub zmniejszyć widok dokumentu albo też dopasować go do rozmiarów ekranu. Można również użyć narzędzia *Zoom* (*Lupka*) ( ), którego przycisk znajduje się w panelu *Tools* (*Narzędzia*). W celu zmiany powiększenia należy kliknąć wskazany fragment obrazu albo rozciągnąć nad dokumentem ramkę zaznaczenia. Powiększenie podglądu ilustracji można zmieniać także za pomocą skrótów klawiaturowych. Ponadto można również użyć panelu *Navigator* (*Nawigator*), który pozwala przewijać ilustrację lub zmieniać powiększenie jej widoku bez dokonywania zmian w oknie dokumentu.
- **2** Aby włączyć dowolne narzędzie, należy kliknąć jego przycisk w panelu *Tools* (*Narzędzia*) lub zastosować odpowiedni skrót klawiaturowy. Na przykład wciśnięcie klawisza *V* pozwala włączyć narzędzie *Selection* (*Zaznaczenie*) ( ). Wybrane narzędzie pozostanie aktywne, dopóki nie zostanie zmienione na inne.
- **3** W celu zapisania położenia paneli i preferencji wyświetlania należy wydać polecenie *Window/Workspace/New Workspace* (*Okno/Przestrzeń robocza/Nowa przestrzeń robocza*). W ten sposób można tworzyć niestandardowe przestrzenie robocze i ułatwić sobie znalezienie potrzebnych kontrolek.
- **4** Nawigacja między obszarami roboczymi w programie Illustrator odbywa się poprzez wybranie numeru obszaru roboczego z listy *Artboard Navigation* (*Poruszanie się po obszarze roboczym*), znajdującej się w lewej dolnej części okna dokumentu. Jeśli nic nie jest zaznaczone, włączone jest narzędzie *Selection* (*Zaznaczanie*) i nie jest aktywny tryb edycji obszaru roboczego, to można wybrać numer obszaru roboczego z listy *Artboard Navigation* (*Poruszanie się po obszarze roboczym*) w panelu *Properties* (*Właściwości*) lub skorzystać ze znajdujących się w nim przycisków ze strzałkami. Za pomocą analogicznych przycisków w lewym dolnym rogu okna dokumentu możesz przejść do pierwszego, poprzedniego, następnego i ostatniego obszaru roboczego. Obszary robocze można przeglądać także przy użyciu panelu *Artboards* (*Obszary robocze*) bądź skorzystać z panelu *Navigator* (*Nawigator*), aby wyświetlić określony obszar roboczy za pomocą ramki zaznaczenia, którą można swobodnie przeciągać.
- **5** Przy użyciu funkcji *Arrange Documents* (*Ułóż dokumenty*) można ułożyć okna sąsiadująco lub kaskadowo, także w grupach (kaskadowe wyświetlanie okien nie zostało omówione w tej lekcji). Funkcja ta może być użyteczna podczas pracy ze złożonymi projektami, wymagającymi porównywania wielu dokumentów programu Illustrator lub przenoszenia pomiędzy nimi elementów graficznych.

## **SKOROWIDZ**

### **A**

Adobe Bridge, 405 Photoshop, 406 akapit zmiana właściwości, 255 aktywne malowanie, 233, 235 atrybuty wyglądu, 220, 359, 365

### **B**

biblioteka Typekit, 27 biblioteki Creative Cloud, 8, 382, 395 próbek, 217 blokowanie obiektów, 70

### **C**

CMYK, 207, 226, 303 CSS, Cascading Style Sheets, 440, 451

### **D**

deformowanie tekstu, 266 dokowanie paneli, 43 dokument PDF, 426 dzielenie grafiki, 435

### **E**

edycja, 117 atrybutów wyglądu, 359 efektów, 368 gradientów, 25, 302 gradientu obrysu, 306 grupy, 79 kolorów, 15 kolorystyki obiektów, 227 krzywych, 190 kształtów, 14, 117 maski, 415 miarki, 151 obiektów, 351 obrysów, 16 obszarów roboczych, 144 obwiedni, 267 pędzla, 333

artystycznego, 338 ze wzorkiem, 346 próbki, 214 próbki globalnej, 212 punktów, 191 stylu akapitowego, 262 znakowego, 264 symboli, 387, 394 ścieżek, 117, 191, 332 tekstu, 26, 370 warstw, 281 wzorków, 323 efekt, 160, 355 Drop Shadow, Dodaj cień, 31, 360, 366, 378 Feather, Wtapianie, 366, 372 Inner Glow, Blask wewnętrzny, 366, 372 Offset Path, Przesunięcie ścieżki, 371 Outer Glow, Blask zewnętrzny, 366, 372 Roughen, Wprowadź nierówności, 381 Transform, Przekształcenia, 366 Warp, Wypaczenie, 366, 369, 370 efekty dynamiczne, 366 edytowanie, 368 Photoshopa, 372, 381 rastrowe, 366 wektorowe, 366 eksportowanie, 8 kodu CSS, 449 obszarów roboczych, 435 zasobów, 435, 437, 451 elipsa edytowanie, 94

### **F**

folder AppData, 3 font Typekit, 248 fonty zmienne, variable fonts, 7 format PDF, 426 formatowanie tekstu, 248 funkcja Arrange Documents, Ułóż dokumenty, 61 Image Trace, Obrys obrazu, 24 Live Paint, Aktywne malowanie, 232, 237

### **G**

GPU, Graphics Processing Unit, 51 gradienty, 25, 301, 325 dodawanie do obiektów, 311 dodawanie koloru, 325 edytowanie, 302 korygowanie ustawień, 310 liniowe, 301, 306 obrysu, 306 promieniste, 308–310 przezroczyste, 312 zmiana kierunku, 325 zmiana kolorystyki, 309 znaczniki, 301 grafika rastrowa, 34 wektorowa, 34 grupa przycinania, 110 grupowanie elementów, 78 kolorów, 221 grupy edytowanie, 79 zagnieżdżone, 80 gwiazda, 100

### **I**

ilustracie dokładne, 431 przekształcanie, 17, 140 stosowanie pędzla kaligraficznego, 329 techniki zaznaczania, 62 wyrównywanie, 29, 431 zmienianie widoku, 49 importowanie obrazu, 406 pliku tekstowego, 245 informacje o kolorze, 207 o połączeniu, 422 instalacja, 2 interfejs użytkownika dopasowanie jasności, 48

### **K**

kadrowanie zdjęcia, 408 kategoria Print, Drukowanie, 12 kod CSS, 440, 444, 446, 449 kolory, 204 Adobe, 229 dodatkowe, 217 edytowanie, 15 globalne, 237 grupy, 221 konwersja, 220 niestandardowe, 209 przydzielanie, 229 stosowanie, 15 stosowanie próbnika, 216 tryby, 207 zapisywanie, 210 zapisywanie tint, 219 kontury, 271 konwersja kolorów, 220 kopiowanie atrybutów wyglądu, 220 próbek, 211 stylu CSS, 447 kroje pisma zmienne, 7 kształty aktywne, 113 edytowanie, 88 elipsa, 94 gwiazda, 100 koło, 96 linia, 101 łączenie, 104, 139 maskowanie obiektu, 418 narzędzie Shape Builder, 22, 129 Shaper, 103 odbijanie, 190 prostokąt, 88 ścieżka, 134 tworzenie, 88 wielobok, 97 wycinanie, 104 wyrównanie obrysów, 95 wyszukiwanie krawędzi obiektów, 106

### **L**

linie, 101 pomocnicze, 149, 150 pomocnicze wyrównania, 66 lista Artboard Navigation, Poruszanie się po obszarze roboczym, 56, 120, 150, 241, 256 Blend Mode, Tryb mieszania, 338 Color Mode, Tryb kolorów, 207, 431 Copies, Kopie, 321 Font Size, Ustaw rozmiar czcionki, 256 Font Style, Styl czcionki, 262 Pie Start Angle, Kąt początkowy wykresu kołowego, 94 Tile Type, Typ płytki, 321

### **Ł**

łączenie elementów graficznych, 405 kształtów, 139 linii, 181 obiektów, 131 projektów, 402 ścieżek, 119, 350

#### **M**

maski edycja, 415 przezroczystości, 418 przycinające, 295, 414 maskowanie obiektu, 418 obrazu, 414 menu Effect, Efekty, 366 Effect/Stylize, Efekty/Stylizacja, 372 File/Document Color Mode, Plik/Tryb kolorów dokumentu, 207 Harmony Rules, Reguły harmonii, 223 kontekstowe, 47 paneli, 47 Preset, Ustawienie predefiniowane, 145 View, Widok, 49 Window, Okno, 42 Workspace, Przestrzeń robocza, 13 miarki, 149 edytowanie, 151 globalne, 167 obszaru roboczego, 167

mieszanie kształtów, 317 model CMYK, 207 RGB, 207

### **N**

narzędzie Anchor Point, Punkt kontrolny, 195 Artboard, Narzędzie obszaru roboczego, 145, 146 Blend, Tworzenie przejść, 19, 314, 318 Blob Brush, Kropla, 348, 349 Curvature, Krzywizna, 188, 189 Direct Selection, Zaznaczanie bezpośrednie, 38, 67, 90, 118, 173, 388 Ellipse, Elipsa, 22, 94 Eraser, Gumka, 124, 139, 351 Eyedropper, Kroplomierz, 220, 264 Free Transform, Przekształcanie swobodne, 161 Gradient, 26, 305 Hand, Rączka, 51, 134 Join, Połączenie, 201, 202 Knife, Nóż, 120, 139 Line Segment, Linia, 17, 19, 101 Live Paint Bucket, Aktywne wiadro z farbą, 233–235 Live Shape, Kształt aktywny, 113 Magic Wand, Różdżka, 69 Paintbrush, Pędzel, 331 Pen, Pióro, 171, 183, 203 Pencil, Ołówek, 20, 198 Polygon, Wielokąt, 98 Puppet Warp, Wypaczenie marionetkowe, 7 Puppet Warp, Zniekształcenie marionetkowe, 164–167 Rectangle, Prostokąt, 13, 22, 38, 88 Reflect, Odbijanie, 157, 158, 190 Reshape, Przekształcanie, 135 Rotate, Obracanie, 18, 158 Rounded Rectangle, Prostokąt zaokrąglony, 92, 94 Scale, Skalowanie, 134, 155 Scissors, Nożyczki, 117, 139 Selection, Zaznaczanie, 20, 24, 38, 65, 83 Shape Builder, Generator kształtów, 22, 129, 233 Shaper, 20, 103, 113 Smooth, Gładzik, 332

Star, Gwiazda, 100 Symbol Scruncher, Zbliżanie symboli, 394 Symbol Sprayer, Rozpylanie symboli, 394 Touch Type, Tekst dotykowy, 256, 257, 273 Type, Tekst, 26, 52, 241 Width, Szerokość, 135 Zoom, Lupka, 50

### **O**

obiekt bez nazwy, 451 kluczowy, 74 tekstowy, 242, 252 zmiana rozmiaru, 258 zmiana kształtu, 258 z konturu, 123 obiekty blokowanie, 70 edytowanie, 351 edytowanie kolorystyki, 227 łączenie, 131 oblewanie tekstem, 265 obracanie, 158 odbijanie, 156 pochylanie, 163 przekształcanie, 153 rozmieszczanie, 75, 81, 154 skalowanie, 154 ukrywanie, 70 wypełnianie wzorkami, 319 wyrównywanie, 73 wyrównywanie względem obszaru roboczego, 76 zaznaczanie, 65, 81 zaznaczanie w trybie Outline, 72 obracanie obiektów, 158 obrazy dołączane, 422 osadzanie, 423 rastrowe, 23, 34 zastępowanie, 424 obrysy, 16, 95, 361 usuwanie, 341 w postaci pociągnięcia pędzla, 334 obsługa Bibliotek Creative Cloud, 395 obszarów roboczych, 36, 55 obszar tekstowy, 242

obszary robocze, 32, 36, 55, 143 dotykowe, 52 edytowanie, 144 eksportowanie, 435 Essentials, Podstawy, 45 nawigacja, 61 przełączanie, 45 wyrównywanie, 146 zapisywanie, 46 zmiana kolejności, 148 nazw, 147 rozmiaru, 167 ułożenia, 149 obwiednie, 66, 153, 266 edytowanie, 267 odbijanie kształtu, 190 obiektów, 156 odręczny napis, 24 odsyłacz Advanced Options, Opcje zaawansowane, 87 More Settings, Więcej ustawień, 87 odzyskiwanie danych, 60 okno dialogowe Art Brush Options, Opcje pędzla artystycznego, 337 Artboard Options, Opcje obszaru roboczego, 147 Blend Options, Opcje przejść, 19, 315, 318 Bristle Brush Options, Opcje pędzla z włosia, 339 Calligraphic Brush Options, Opcje pędzla kaligraficznego, 333 Color Picker, Próbnik kolorów, 208, 216 CSS Export Options, Opcje eksportu formatu CSS, 449 Document Setup, Ustawienia dokumentu, 87 Drop Shadow, Dodaj cień, 31, 367 Edit Colors, Edytuj kolory, 224 Export for Screens, Eksportuj dla ekranów, 439 Filter Gallery, Galeria filtrów, 372 Graphic Style Options, Opcje stylu graficznego, 375 Illustrator Options, Opcje programu Illustrator, 13, 64

okno dialogowe Layer Options, Opcje palety Warstwy, 279, 280 Missing Fonts, Brakujące czcionki, 276, 357, 404 Move, Przesuwanie, 18 New Brush, Nowy pędzel, 337, 344 New Document, Nowy dokument, 9, 12, 86 New Swatch, Nowa próbka, 210 Paintbrush Tool Options, Opcje narzędzia Pędzel, 333 Paragraph Style Options, Opcje stylu akapitowego, 262 Pattern Brush Options, Opcje pędzla wzorka, 344 Pencil Tool Options, Opcje narzędzia Ołówek, 198 Photoshop Import Options, Opcje importu w programie Photoshop, 410, 411 Place, Umieść, 406, 412 Recolor Artwork, Ponowne kolorowanie kompozycji, 227, 228, 237 Reflect, Odbij, 98, 102 Save Selection, Zapisz zaznaczenie, 72 Shear, Ścinanie, 163 Stroke Options, Opcje obrysu, 343 Swatch Options, Opcje próbki, 15, 212, 221 Symbol Options, Opcje symbolu, 30, 388, 390 Text Import Options, Opcje importu tekstu, 246 Unembed, Cofnij osadzenie, 423 Warp Options, Opcje wypaczenia, 369, 370 Width Point Edit, Edycja punktu szerokości, 136 opcja Adjust Adjoining Width Points, Dostosuj sąsiadujące punkty szerokości, 137 Align to Artboard, Wyrównaj do obszaru roboczego, 29 Arc, Łuk, 369 Artistic\_Calligraphic, Artystyczne\_ Kaligrafia, 331 Color Mixer, Mikser kolorów, 31, 209 Constrain Width And Height

Proportions, Zachowaj proporcje szerokości i wysokości, 155, 419 Create Report, Utwórz raport, 425 Full Document, Pełny dokument, 436 Global, Ogólny, 210 Grid, Siatka, 321 Horizontal, Pozioma, 98 Ignore White, Ignoruj biel, 24 Keep selected, Zachowaj zaznaczone, 198 Layout, Układ, 45 Link, Połącz, 23, 406, 407 Link Corner Radius Values, Połącz wartości promienia narożnika, 90 Low Fidelity Photo, Zdjęcie niskiej jakości, 107 Mode, Tryb, 31 Multiply, Mnożenie, 338 Opacity, Krycie, 31 Paste Remembers Layers, Wklejanie pamięta warstwy, 292 Path/Offset Path, Ścieżki/Przesunięcie ścieżki, 371 Preview, Podgląd, 15, 18, 31, 156 Rasterize Unsupported Art, Rasteryzuj nieobsługiwaną grafikę, 450 Relink linked files to document, Połącz ponownie pliki z dokumentem, 425 Reset Essentials, Wyzeruj Podstawy, 328 Rounding, Zaokrąglenie, 90 Scale Corners, Skalowanie narożników, 324 Scale Strokes & Effects, Skaluj obrysy i efekty, 157, 167, 324 Show Bristle Brushes, Pokaż Pędzle z włosia, 339 Show Gradient Swatches, Pokaż próbki gradientów, 304 Show Import Options, Pokaż opcje importu, 246, 410, 412 Show Mesh, Pokaż siatkę, 165 Show Pattern Brushes, Pokaż pędzle wzorka, 343 Side Tile, Płytka boczna, 345 Size Tile to Art, Ustaw płytkę do kompozycji, 322 Small List View, Mała lista, 386 Small Thumbnail View, Małe miniaturki, 47 Snap to Pixel, Przyciągaj do pikseli, 431 Stroke Weight, Grubość obrysu, 359

Swatches, Próbki, 79 Transform Object, Przekształcanie obiektów, 324 Transform Pattern Only, Przekształcaj tylko wzorek, 324 Transform Patterns, Przekształcanie wzorów, 324 View/Smart Guides, Widok/Inteligentne linie pomocnicze, 66 View/Snap to Pixel, Widok/Przyciągaj do pikseli, 431 X Offset, X Przesunięcie, 31 osadzanie obrazu, 410, 423

### **P**

pakiety, 425 panel Adobe Color Themes, Motywy Adobe Color, 229 Align, Wyrównaj, 43, 44, 77 Appearance, Wygląd, 319, 355, 358 Artboards, Obszary robocze, 46, 57, 147 Artistic\_Calligraphic, Artystyczne\_ Kaligrafia, 331 Artistic\_Paintbrush, Artystyczne\_ Pędzel, 335 Asset Export, Eksport zasobów, 8, 437 Borders\_Lines, Obwódki\_Linie, 29 Brushes, Pędzle, 328 Character, Typografia, 9, 251, 254 Character Styles, Style znakowe, 263 Color, Kolor, 206 Color Guide, Wzornik kolorów, 208, 222 Color Mixer, Mikser kolorów, 209, 210 Control, Sterowanie, 9, 45 CSS, 441, 442, 448 CSS Properties, Właściwości Gradient, 301 Graphic Styles, Style graficzne, 373, 375 Image Trace, Obrys obrazu, 24, 108 Layers, Warstwy, 16, 42, 276, 278 Libraries, Biblioteki, 44, 384, 395–399 Links, Łącza, 399, 422 Navigator, Nawigator, 54 Paragraph, Akapit, 255 Paragraph Styles, Style akapitowe, 398 Pathfinder, Filtry ścieżek, 44, 139 Pattern Options, Opcje wzorka, 321, 322 Properties, Właściwości, 6, 9, 15, 19, 40 Stroke, Obrys, 96, 197

Swatches, Próbki, 15, 47 Symbols, Symbole, 30, 385, 390 Tools, Narzędzia, 13, 17, 19, 37, 39 Transform, Przekształcenia, 44, 159 Transparency, Przezroczystość, 338, 420, 421 Vonster Pattern Styles, Style wzorków Vonster, 374 panele dokowanie, 43 niestandardowe narzędzi, 40 parametr Baseline Shift, Ustaw przesunięcie linii bazowej, 28 Bend, Wygnij, 369 H Spacing, Odstęp w poziomie, 322 Horizontal Scale, Skalowanie w poziomie, 257 Leading, Ustaw interlinię, 254 Location, Położenie, 307 Opacity, Krycie, 358 Size, Rozmiar, 126 Space After Paragraph, Odstęp po akapicie, 256 Vertical, Pionowo, 268 Bend, Wygnij, 267 Fidelity, Dokładność, 198 pasek aplikacji, 36 stanu, 37 pędzle, 29, 327, 329 artystyczne, 335 edycja, 338 z obrazu, 336 edycja, 333 kaligraficzne, 329 z włosia, 339–342 ze wzorkiem, 342, 344, 346 edycja, 346 malowanie, 346 tworzenie, 344 plakaty umieszczanie tekstu, 238 wykorzystanie pędzli, 326 plik ustawień programu, 3 pliki tekstowe, 245 podwarstwy, 278, 280 pole Fill, Wypełnienie, 21, 22, 99 Font Family, Ustaw rodzinę czcionek, 27, 28, 251

pole Font Size, Ustaw rozmiar czcionki, 252 Search Typekit, 250 Spacing, Odstępy, 345 Stroke, Obrys, 102, 220 polecenie Align, Wyrównaj, 43 Bring to Front, Przesuń na wierzch, 96 Crop Image, Kadruj obraz, 409 Disable Opacity Mask, Wyłącz maskę kryjącą, 420 Distort & Transform/Pucker & Bloat, Zniekształcenie i przekształcenie/ Wklęśnięcie i wybrzuszenie, 160 Distort & Transform/Twist, Zniekształcenie i przekształcenie/ Skręcenie, 161 Duplicate Swatch, Powiel próbkę, 211 Edit/ Edycja/ Copy, Kopiuj, 21 Edit Colors/Convert to CMYK, Edytuj kolory/ Konwertuj na CMYK, 220 Edit Colors/Recolor Artwork, Edytuj kolory/Zmień kolory kompozycji, 229 Paste, Wklej, 21 Paste in Front, Wklej na wierzch, 91, 272 Paste in Place, Wklej w miejscu, 272 Preferences/Selection & Anchor Display, Preferencje/Zaznaczanie i wyświetlanie punktów kontrolnych, 9, 172 Undo Align, Cofnij wyrównanie, 74, 76 Undo Art Stroke, Cofnij Obrys artystyczny, 336 Undo Ellipse, Cofnij Elipsa, 110 Undo Link Threaded Text, Cofnij Połącz tekst powątkowany, 247 Undo Move, Cofnij Przesunięcie, 70 Undo Pen, Cofnij Pióro, 172 Undo Scale, Cofnij skalowanie, 242 Undo Width Point Change, Cofnij Zmiana punktu szerokości, 136 Effect/ Efekty/ Apply Drop Shadow, Zastosuj Dodaj cień, 368

Apply Twist, Zastosuj Skręcenie, 161

Stylize/Drop Shadow, Stylizacja/ Dodaj cień, 367 Export for Screens, Eksportuj dla ekranów, 435 File/ Plik/ Export Selection, Eksportuj zaznaczenie, 437 Export/Export for Screens, Eksportuj/Eksportuj dla ekranów, 435 New, Nowy, 12 Open, Otwórz, 12, 35 Place, Umieść, 23 Save As, Zapisz jako, 13 Fit Artboard in Window, Zmieść obszar roboczy w oknie, 74 Help/Illustrator Help, Pomoc/Pomoc programu Illustrator, 60 Illustrator CC/Preferences/Selection & Anchor Display, Illustrator CC/Preferencje/Zaznaczanie i wyświetlanie punktów kontrolnych, 9, 192 Image Trace, Obrys obrazu, 106 Join, Złącz, 119, 203 Make Clipping Mask, Utwórz maskę przycinania, 417 Merge Selected, Połącz zaznaczone, 288, 296 Object/ Obiekt/ Arrange/Bring to Front, Ułóż/ Przesuń na wierzch, 81, 128, 164, 266 Arrange/Send to Back, Ułóż/Przesuń do tyłu, 286 Arrange/Send to Back, Ułóż/Przesuń na spód, 417 Blend/Blend Options, Stwórz przejście/Opcje przejść, 315 Blend/Make, Stwórz przejście/ Utwórz, 317 Blend/Replace Spine, Stwórz przejście/Zastąp grzbiet, 316 Clipping Mask/Release, Maska przycinania/Usuń, 110 Compound Path/Make, Ścieżka złożona/Utwórz, 128 Group, Grupuj, 21, 31, 80 Hide/Selection, Ukryj/Zaznaczenie, 23, 71, 83

Image Trace/Expand, Obrys obrazu/ Rozwiń, 113 Live Paint/Make, Aktywne malowanie/Utwórz, 233 Live Paint/Merge, Aktywne malowanie/Scal, 235 Lock/Selection, Zablokuj/ Zaznaczenie, 70 Make Pixel Perfect, Ulepsz według pikseli, 434 Path/Join, Scieżki/Złącz, 9, 119 Path/Outline Stroke, Scieżki/ Kontury obrysu, 102, 124 Path/Simplify Ścieżki/Uproszczenie, 124 Show All, Pokaż wszystko, 110, 324 Text Wrap/Make, Oblewanie tekstem, 265 Transform/Reflect, Przekształć/ Odbij, 102 Transform/Rotate, Przekształć/ Obróć, 197 Transform/Transform Again, Przekształć/ Przekształć ponownie, 18 Unlock All, Odblokuj wszystko, 29, 70, 319 Reset Essentials, Wyzeruj Podstawy, 35 Select/ Zaznacz/ All, Wszystko, 29 All on Active Artboard, Wszystko w aktywnym obszarze roboczym, 91, 112 Deselect, Usuń zaznaczenie, 18, 41, 48, 69, 72, 74 Same, Jednakowe, 71 Same/Symbol Instance, Jednakowe/ Przykład symbolu, 31 Same/Stroke Color, Jednakowe/ Kolor obrysu, 72 Scarf, Scarf, 73, 75 Show AllLayers, Pokaż wszystkie warstwy, 287 Small List View, Mała lista, 47 Stylize/Drop Shadow, Stylizacja/Dodaj cień, 31 Type/ Tekst/ Area Type Options, Opcje tekstu akapitowego, 259 Change Case/Upper Case, /Zmień

wielkość/Wielkie litery, 269 Create Outlines, Zamień na krzywe, 272 Fill With Placeholder Text, Wypełnij tekstem zastępczym, 245 Insert Special Character/Symbols/ Bullet, Wstaw znak specjalny/ Symbole/Punktor, 241 Type on a Path/Type on a Path Options, Tekst na ścieżce/Opcje tekstu na ścieżce, 269 View/ Widok/ Actual Size, Naturalna wielkość, 50 Fit All in Window, Zmieść wszystko w oknie, 55, 64, 68 Fit Artboard in Window, Zmieść obszar roboczy w oknie, 12, 23, 35, 50, 143 GPU Preview, Podgląd GPU, 53, 81, 101, 316 Hide Bounding Box, Ukryj obwiednię, 153 Hide Edges, Ukryj krawędzie, 155 Hide Gradient Annotator, Ukryj oznaczenie gradientu, 304, 312 Outline, Kontur, 53, 72, 284, 315, 416 Overprint Preview, Podgląd nadruku, 53 Pixel Preview, Podgląd pikseli, 54 Preview on CPU, Wyświetl podgląd na CPU, 284 Rulers/Show Rulers, Miarki/Pokaż miarki, 150 Show Bounding Box, Pokaż obwiednię, 153 Show Grid, Pokaż siatkę, 93 Show Text Threads, Pokaż wątki tekstu, 247 Smart Guides, Inteligentne linie pomocnicze, 67, 89, 97, 134 Snap to Pixel, Przyciągaj do pikseli, 432 Steam, Steam, 201 Zoom, 126 Zoom In, Powiększ, 17, 49, 314 Zoom Out, Zmniejsz, 49, 134, 177 Window/ Okno/ Align, Wyrównaj, 77 Arrange/Tile, Ułóż/Sąsiadująco, 58 Artboards, Obszary robocze, 46, 57, 147

polecenie Brush Libraries/Borders/Borders\_ Lines, Biblioteki pędzli/Obwódki/ Obwódki\_Linie, 29 Brushes, Pędzle, 329 Color, Kolor, 209 Color Themes, Motywy Adobe Color, 229 CSS Properties, Właściwości CSS, 441 Gradient, Gradient, 301, 302 Graphic Styles, Style graficzne, 373, 374, 417 Layers, Warstwy, 16 Libraries, Biblioteki, 395 Links, Łącza, 422 Pattern Options, Opcje wzoru, 321 Swatches, Próbki, 215 Symbols, Symbole, 30, 385, 386 Transform, Przekształcenia, 407 Transparency, Przezroczystość, 320, 419 Type/Character, Tekst/Typografia, 251, 257 Type/Paragraph, Tekst/Akapit, 255 Type/Paragraph Styles, Tekst/Style akapitowe, 260 Workspace/Essentials, Przestrzeń robocza/Podstawy, 13, 35, 46, 64 Workspace/New Workspace, Przestrzeń robocza/Nowa przestrzeń robocza, 46, 61 Workspace/Reset Essentials, Przestrzeń robocza/Wyzeruj Podstawy, 13, 43, 142, 170, 357 Workspace/ResetEssentials, Przestrzeń robocza/Wyzeruj Podstawy, 46 procesor graficzny, 51 program Adobe Bridge, 405 Adobe Photoshop, 406 próbka PANTONE, 218 Pompadour, 319 próbki edytowanie, 212, 214 tworzenie kopii, 211 globalne, 212 próbnik Fill, Wypełnienie, 183

kolorów, 216 Stroke, Obrys, 183 przejścia, 19 barw, 325 kolorystyczne, 317 liczba kroków, 314 między obiektami, 314 modyfikowanie, 315 przekształcanie gładkiego punktu węzłowego, 203 ilustracji, 17, 140 Move, Przesuń, 18 obiektu, 153 obrazu, 407 punktów gładkich, 179 tekstu, 244 w kontury, 271 w krzywe, 273 przełączanie przestrzeni roboczych, 45 przestrzeń robocza, *Patrz* obszary robocze przewijanie dokumentu, 52 przycisk Add Fonts from Typekit, Dodaj czcionki, 27, 249 Add New Effect, Dodaj nowy efekt, 381 Add New Fill, Dodaj nowe wypełnienie, 319, 363, 364 Add New Stroke, Dodaj nowy obrys, 362 Align Stroke to Center, Wyrównaj obrys do środka, 362 Align Stroke to Inside, Wyrównaj obrys do wewnątrz, 96 Align to Selection, Wyrównaj do zaznaczenia, 29, 290 Apply Typekit Filter, Zastosuj filtr Typekit, 250 Arrange, Ułóż, 31, 96 Arrange Documents, Ułóż dokumenty, 59 Brush Libraries Menu, Menu Biblioteki pędzli, 331 Change All, Zastap wszystko, 277 Choose, Wybierz, 436, 439 Clear Filter, Wyczyść filtr, 251 Close, Zamknij, 357, 404 Consolidate All, Konsoliduj wszystko, 59 Convert Selected Anchor Points to Corner, Konwertuj zaznaczone punkty kontrolne do narożnych, 194 Copy, Kopiuj, 18, 98

Copy Selected Style, Kopiuj zaznaczony styl, 447 Create New Layer, Utwórz nową warstwę, 17, 278 Create New Style, Utwórz nowy styl, 263 Crop Image, Kadruj obraz, 409 Display Color Bars, Wyświetl paski koloru, 228 Draw Inside, Rysuj wewnątrz, 340 Draw Normal, Rysuj normalnie, 110, 341 Edit Artboards, Edytuj obszary robocze, 143, 146 Edit Symbol, Edytuj symbol, 387 Effect, Wybierz efekt, 31, 160 Exit, Zakończ, 146 Expand, Rozwiń, 24, 113 Export Artboard, Eksportuj obszar roboczy, 436 Export Selected CSS, Eksportuj wybrane pliki CSS, 449 Extend Arrow Tip Beyond End of Path, Rozszerzanie grotu, 197 Flip Along Horizontal Axis, Odbij wzdłuż osi poziomej, 21, 138, 387, 408 Generate CSS, Generuj CSS, 447, 448 Get Colors From Selected Art, Pobierz kolory z zaznaczonej kompozycji, 228 Gradient Options, Opcje gradientu, 25 Group, Grupuj, 20, 78, 101, 112 Hide Color Group Storage, Ukryj obszar grupy kolorów, 227, 230 Horizontal Align Center, Wyrównanie do środka w poziomie, 29, 77 Horizontal Align Right, Wyrównanie do prawej w poziomie, 194 Horizontal Distribute Space, Poziome rozmieszczenie odstępów, 76 Image Trace, Obrys obrazu, 24, 107, 113 Image Trace Panel, Otwórz panel Obrys obrazu, 107 Isolate Group, Izoluj grupę, 110 Justify With Last Line Aligned Right, Justowanie z ostatnim wierszem wyrównanym w prawo, 255 Link Harmony Colors, Połącz kolory harmonii, 228 Locate Object, Ustal położenie obiektu, 285, 414 Make Mask, Utwórz maskę, 419 Make Sides Equal, Wyrównaj krawędzie, 99

Make/Release Clipping Mask, Utwórz/ Usuń Maskę przycinania, 296, 352 More Options, Więcej opcji, 28, 75, 256 New Artboard, Nowy obszar roboczy, 144 New Color Group, Nowa grupa kolorów, 221 New Swatch, Nowa próbka, 213, 217 New Symbol, Nowy symbol, 30, 390 Options of Selected Object, Opcje zaznaczonego obiektu, 343 Perspective Distort, Zniekształcenie perspektywy, 162 Place, Umieść, 23 Rearrange All, Ułóż ponownie wszystkie, 149 Recolor, Ponowne kolorowanie, 229 Recolor Artwork, Ponowne kolorowanie, 227 Relink, Łącz ponownie, 424 Replace Symbol, Zastąp symbol, 392 Reverse Gradient, Odwróć gradient, 313 Save Changes To Color Group, Zapisz zmiany w grupie kolorów, 226 Save Color Group To Swatch Panel, Zapisz grupę kolorów w panelu próbki, 223 Select All Pins, Zaznacz wszystkie punkty, 165 Set Base Color To The Current Color, Ustaw kolor bazowy jako kolor bieżący, 222, 224 Show Color Group Storage, Pokaż obszar grupy kolorów, 229, 232 Show Filters, 249 Show Package, Pokaż pakiet, 425 Superscript, Indeks górny, 254 Swatches, Próbki, 21, 25 Sync Fonts, Synchr. czcionki, 357 Unembed, Cofnij osadzenie, 423 Unite, Połącz, 132 Unlink Harmony Colors, Rozłącz kolory harmonii, 225 Update Link, Uaktualnij łącze, 400 Vertical Align Bottom, Wyrównanie do dołu w pionie, 73 Vertical Align Center, Wyrównanie do środka w pionie, 146 Vertical Align Top, Wyrównanie do góry w pionie, 75 Warp Options, Opcje wypaczenia, 268

punkt początkowy miarki, 167 punkty gładkie, 175, 179, 194 kierunkowe, 180 narożne, 175, 179, 194 węzłowe, 74, 172, 193

### **R**

ramka tekstu, 242, 243 zaznaczenia, 66, 68 RGB, 207 rodzaje narożników, 345 rozmieszczanie dokumentów, 58 obiektów, 75, 81 rysowanie elipsy, 94 filiżanki, 184 gwiazdy, 100 koła, 96 kształtu, 13 linii, 101 krzywych, 175 prostych, 174, 199 przerywanej, 196 narzędzie Blob Brush, 348 Paintbrush, 331 Shaper, 103 odręcznych ścieżek, 20 prostokątów, 88 serii linii krzywych, 178 tryby, 108 wieloboków, 97

### **S**

sekcja Assets/Fonts, Zasoby/Czcionki, 276, 356 Bleed, Spad, 87 Character, Typografia, 27, 28, 252 Color Groups, Grupy kolorów, 225 Distortion, Zniekształcenie, 267, 369 Export Type, Typ eksportu, 390 Formats, Formaty, 436 Preset Details, Szczegóły ustawień domyślnych, 12 Puppet Warp, Zawinięcie marionetkowe, 165

Quick Actions, Szybkie operacje, 24 Scale, Skalowanie, 324 Transform, Przekształcenia, 94 siatka, 93 pikseli, 431, 433 wyrównanie obiektów, 451, 433 skalowanie efektów, 379 obiektów, 154 obrysów, 379 stosowanie kolorów, 15 strzałki, 197 style akapitowe, 260 edycja, 262 CSS, 440, 447 graficzne, 373, 446 aktualizowanie, 376 modyfikowanie tekstu, 376 modyfikowanie warstwy, 378 stosowanie, 375 tworzenie, 375 tekstowe, 248, 260 znakowe, 262, 273, 444 edycja, 264 suwak Adjust Brightness, Dopasuj jasność, 225 suwaki CMYK, 231 symbole, 30, 385 dynamiczne, 388, 401 edytowanie, 387 narzędzia do edytowania, 394 powielanie, 391 przerywanie połączenia, 393 tworzenie, 389 warstwy, 393 zastępowanie, 392

### **Ś**

ścieżka przycinania, 110 ścieżki edytowanie, 117, 191, 332 łączenie, 119, 350 przekształcanie w kontury, 139 składniki, 176 umieszczanie tekstu, 268, 270 zaznaczanie, 172 złożone, 127 zmiana kształtu, 134

### **T**

tekst, 239 akapitowy, 242, 244 deformowanie, 266 dodawanie obrysu i wypełnienia, 363 dotykowy, 256 edycja, 26 efekt Warp, Wypaczenie, 369, 370 fonty, 248 formatowanie, 248 hinting, 271 na ścieżkach zamkniętych, 270 nadmiarowy, 273 oblewanie obiektu, 265 ozdobny, 241, 244 próbkowanie właściwości, 264 przekształcanie w kontury, 271 przekształcenia, 244 tworzenie łamów, 259 umieszczanie na ścieżce, 268 użycie obwiedni, 266 wątki, 246, 273 zmiana koloru, 253 rozmiaru, 252 stylu, 248 właściwości, 253 tinta, 219, 237 tryb Outline, 72, 284, 315 Pixel Preview, 54, 431 tryby koloru, 207 kształtowania, 132, 139 rysowania, 108 Draw Behind, Rysuj z tyłu, 108, 111 Draw Inside, Rysuj wewnątrz, 109 Draw Normal, Rysuj normalnie, 108 tworzenie dokumentu PDF, 426 gradientów, 25 kodu CSS, 440 kształtów, 22 masek przezroczystości, 418 przycinających, 295, 414 nowego dokumentu, 12, 86 obrysu, 361 pakietu, 425

pędzla artystycznego, 336 plam, 348 podwarstw, 280 przejść, 19, 314 stylu graficznego, 375 symboli, 389 warstw, 278 wypełnienia, 361

### **U**

uchwyty kierunkowe, 176 ukrywanie obiektów, 70 ustawienia domyślne, 2 usuwanie obrysu, 334, 341

### **W**

warstwy, 16, 275, 277 atrybuty wyglądu, 294 edytowanie, 281 powielanie zawartości, 289 przenoszenie zawartości, 282 scalanie, 288 symbolu, 393 tworzenie, 278 wklejanie, 291 wyświetlanie, 284 zmiana kolejności, 286, 293, 297 znajdowanie, 281 wątki tekstu, 246, 273 widżet punktu środkowego, center point widget, 89 wypełnienie, 361 gradientowe, 301, 304, 325 wyrównywanie do obiektu kluczowego, 74 ilustracji, 29, 431 obiektów, 73, 76, 433 obrysów, 95 punktów węzłowych, 74 wyszukiwanie krawędzi obiektów, 106 zasobów, 60 wyświetlanie warstw, 284 wzorki, 319 edytowanie, 323 niestandardowe, 320 stosowanie, 323

### **Z**

zachowywanie ustawień, 3 zakładka Learn, Nauka, 60 zamiana konturów na obiekty, 123 zaokrąglanie punktów narożnych, 14, 89, 191 zapisywanie koloru, 210 zasoby tekstowe, 8 biblioteczne, 401 zaznaczanie ilustracji, 62 obiektów, 65, 81 obiektów w trybie Outline, 72 podobnych obiektów, 71 ścieżek, 172 zdjęcie kadrowanie, 408 zmiana kierunku gradientu, 325 kolejności

atrybutów wyglądu, 365 obszarów roboczych, 148 warstw, 286, 293 koloru tekstu, 253 gradientu promienistego, 309 kształtu obiektów tekstowych, 258 ścieżki, 134 nazw obszarów roboczych, 147 opcji pędzla z włosia, 339 rozmiaru obiektu tekstowego, 258 obszaru roboczego, 167 ramki tekstu, 243 tekstu, 252 ułożenia obszarów roboczych, 149 właściwości akapitu, 255 tekstu, 253 gradientu, 301

# PROGRAM PARTNERSKI **GRUPY HELION -**

1. ZAREJESTRUJ SIĘ<br>2. PREZENTUJ KSIĄŻKI

Zmień swoją stronę WWW w działający bankomat!

Dowiedz się więcej i dołącz już dzisiaj! http://program-partnerski.helion.pl

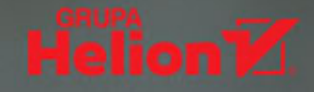

### Adobe Illustrator CC **OFICJALNY PODRĘCZNIK** Wydanie II

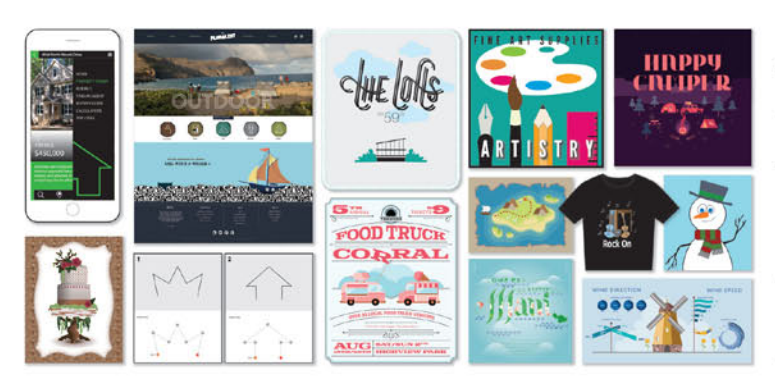

### Illustrator — najlepsze narzędzie dla grafika!

Adobe Illustrator CC jest flagową aplikacją Adobe służącą do tworzenia grafiki wektorowej. Umożliwia tworzenie logo, ikon, rysunków, typografii i ilustracji na potrzeby materiałów drukowanych, stron WWW, aplikacji interaktywnych czy wideo. Stale rośnie liczba artystów i zawodowców, dla których Illustrator jest podstawowym narzędziem pracy. Początki pracy z tym programem bywają trudne, ze względu na jego złożoność oraz mnogość funkcji i narzędzi. Poświęć wolny czas i naucz się, jak wykorzystywać najlepsze możliwości Illustratora!

Ta książka należy do serii Oficjalny podręcznik, którą uważa się za najlepszy materiał szkoleniowy na rynku. To nieoceniona pomoc dla osób uczących się obsługi programu, jak i dla chcących się zapoznać z nowościami w wersji CC 2018. Wyjaśniono tu poszczególne funkcje programu, zaprezentowano szereg użytecznych wskazówek i mnóstwo przydatnych technik. Dzięki ćwiczeniom i udostępnionym materiałom łatwiej utrwalisz wiedzę. W ten sposób książka umożliwia zarówno zdobycie solidnych podstaw, jak i opanowanie zaawansowanych funkcji oprogramowania.

W tym podręczniku znajdziesz:

- · rozpoczęcie pracy z Illustratorem
- zasady i techniki edycji obrazu
- · nowe narzędzia Illustratora, takie jak Puppet Warp czy biblioteki Creative Cloud
- · korzystanie z efektów i stylów graficznych
- praca z tekstem i kolorami
- · łaczenie projektów Illustratora z innymi aplikacjami Adobe

Brian Wood - to doświadczony projektant stron internetowych. Jest również certyfikowanym instruktorem Adobe takich aplikacji jak Acrobat 9 Pro, Illustrator CS4, Dreamweaver CS4, InDesign CS3 i Photoshop CS3. Napisał sporo cenionych podręczników i opracował szereg autorskich filmów szkoleniowych.

Prowadzi bardzo popularny wideoblog BrianWoodTips.com

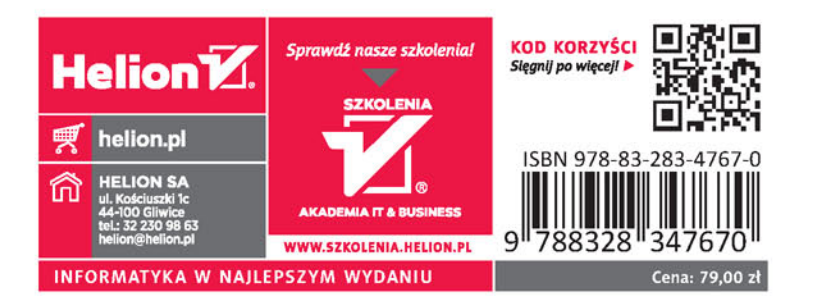

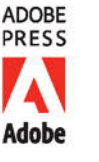

### **PEARSON**

### ALWAYS LEARNING